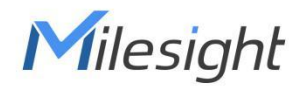

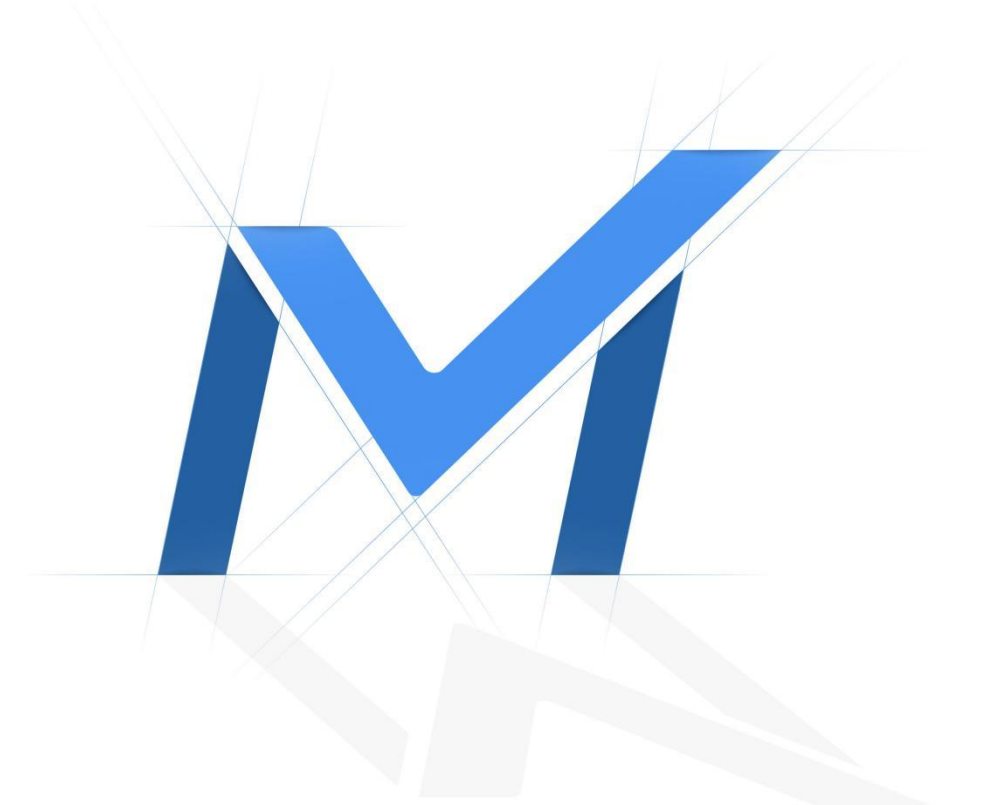

# Smart Tools User Manual

V3.0

Milesight Technology

## **Contents**

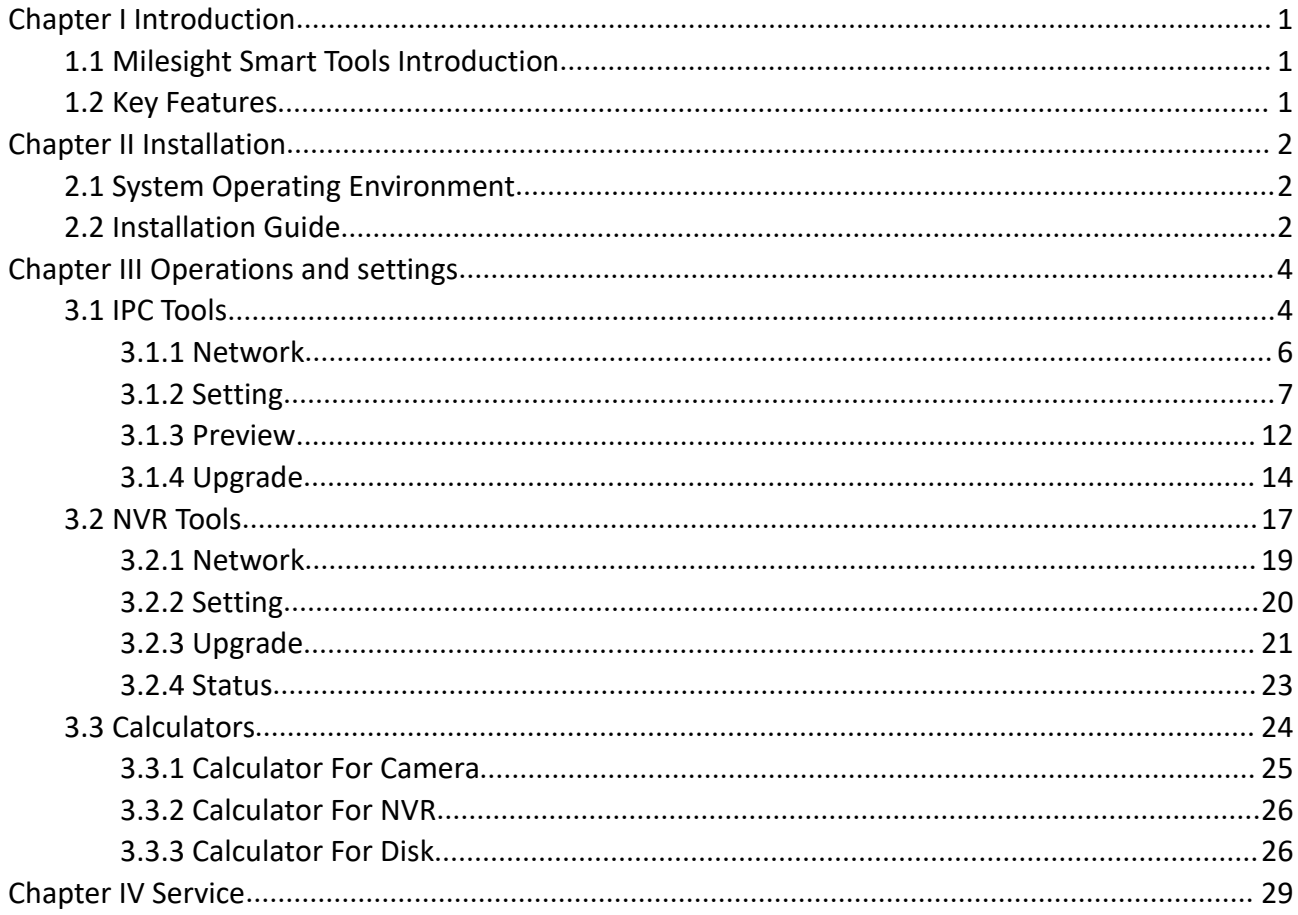

## <span id="page-2-0"></span>**Chapter I Introduction**

## <span id="page-2-1"></span>**1.1 Milesight Smart Tools Introduction**

Milesight Smart Tools is a powerful assisting software which is capable of learning the network environments and automatically finding Milesight network cameras and network video recorders connected in the LAN. It provides you a quick way to modify devices settings and do firmware upgrade. It is highly recommended for multiple Milesight devices configuration. It also can be used for calculating the matching number of camera, network video recorder and disk space.

## <span id="page-2-2"></span>**1.2 Key Features**

Milesight

- $\Diamond$  Innovative UI design
- $\Diamond$  Integrated IPC Tools, NVR Tools and Calculators, easy to install and use
- $\diamond$  Smart devices discovery and filter
- $\Diamond$  Simple batch firmware upgrade and online firmware upgrade for both Milesight cameras and network video recorders
- $\Diamond$  Efficient video and image parameters configuration to cameras in a group
- $\Diamond$  Convenient network setup for cameras, like IP address, DDNS and so on
- $\Diamond$  Useful network modification and connection status display for network video recorders
- $\Diamond$  Quick calculation for the matching number of camera, network video recorder and disk space
- $\Diamond$  Active cameras and NVRs when using them for the first time

## <span id="page-3-0"></span>**Chapter II Installation**

Milesight

## <span id="page-3-1"></span>**2.1 System Operating Environment**

OS: Windows 7/8/10/Vista/Server 2000/Server 2008 CPU: 1.66GHZ or faster Memory: 1GB or more Graphic memory: 128MB or more Internet protocol: TCP/IP

## <span id="page-3-2"></span>**2.2 Installation Guide**

Run the Installation file and install the programs on your computer by following the on-screen instructions. After finishing installation, you will find the program on the start menu or on the desk.

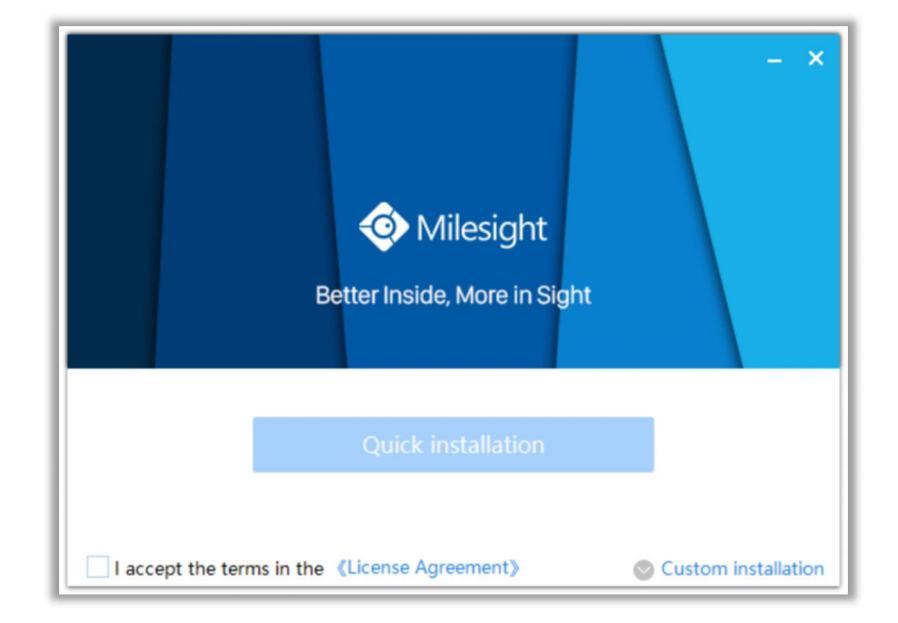

**Step1:** Check the box 'I accept the terms in the <License Agreement>';

Figure 2-1 Accept the terms

**Step2:** Choose 'Custom installation' to select the destination folder where Milesight Smart Tools will be installed, or choose 'Default installation' to install it in the default destination folder;

Milesight

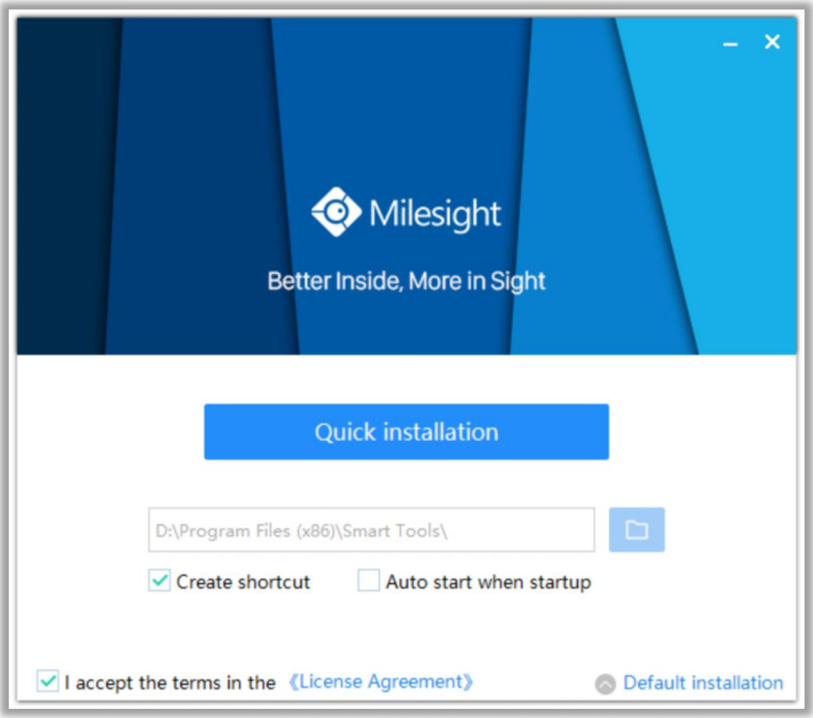

Figure 2-2 Installation

**Step3:** Click 'Quick installation' button to complete the installation.

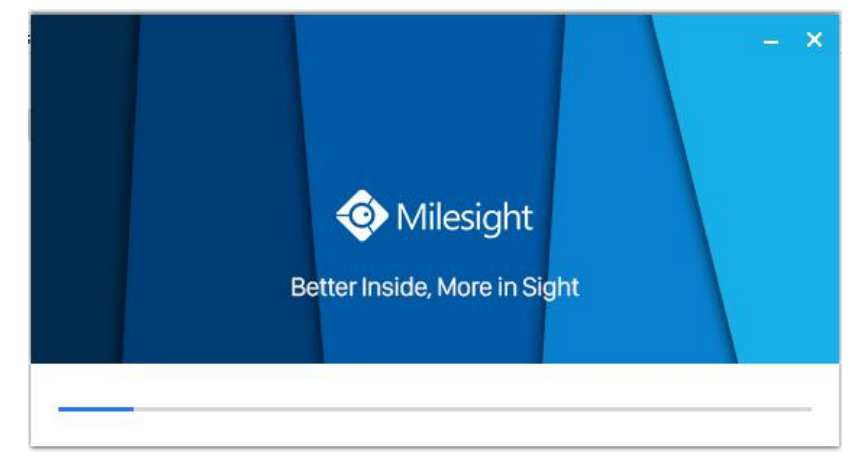

Figure 2-3 Finished installation

 $3<sup>1</sup>$ 

#### **Note:**

The language of Smart Tools is based on the language of computer systems.

## <span id="page-5-0"></span>**Chapter III Operations and settings**

The home page of the software is as follows:

Milesight

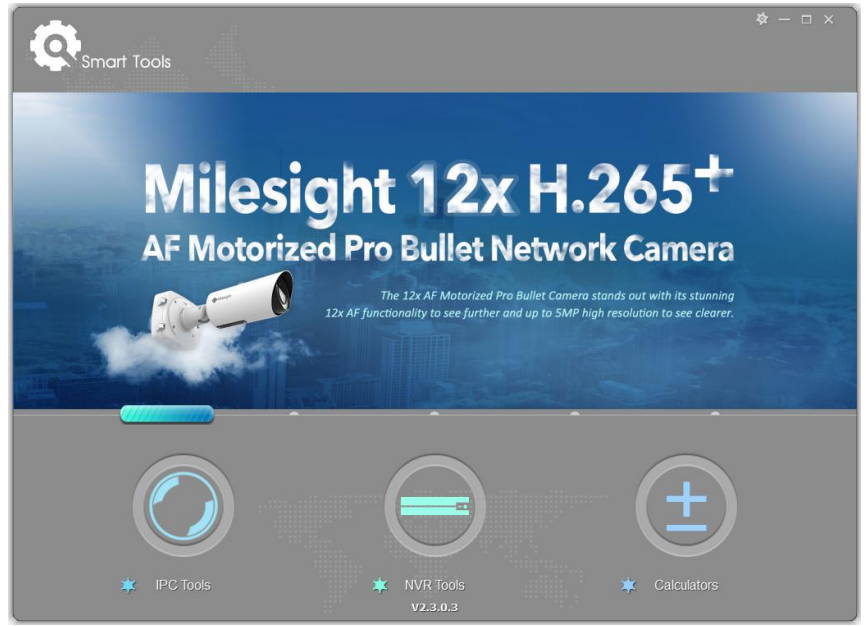

Figure 3-1 Home page

Click the buttons to enter the three parts. You can make settings for each part. **Note:**

- 1) Smart Tools currently supports 5 languages: Simplified Chinese, Traditional Chinese, English, Japanese, Korean, Russian;
- 2) Smart Tools currently supports 5 resolution: 1024\*768, 1280\*1024, 1440\*900, 1920\*1080.

## <span id="page-5-1"></span>**3.1 IPC Tools**

IPC Tools can automatically detect multiple online Milesight Network Cameras connected in the LAN, set IP addresses, and manage firmware upgrades. It is recommended when assigning IP addresses for multiple Milesight Network Cameras.

#### **Key Features**

- $\Diamond$  Support single and batch network settings
- $\Diamond$  Support batch firmware upgrades and online firmware upgrade
- $\Diamond$  Support configuration of Fisheye Camera
- $\Diamond$  Support batch modification of the device name
- $\Diamond$  Support batch primary/second/third stream parameter settings
- $\Diamond$  Support batch audio settings
- $\Diamond$  Support batch modification of the username and password
- $\Diamond$  Support batch time settings
- $\Diamond$  Support batch OSD settings
- $\Diamond$  Support batch HTTP/RTSP port settings
- $\Diamond$  Support batch DDNS parameters settings
- $\Diamond$  Support batch restart or restore the device
- $\Diamond$  Support batch image parameters settings
- $\Diamond$  Support settings for Brightness/Contrast/Saturation/Sharpness/Noise Reduction/Exposure Level/Exposure Time/Day(Night) Mode/Power Line Frequency/Wide Dynamic Range/Local Display Video

Click the IPC Tools button, you will enter the IPC Tools part:

|                  |                       |                             |               | 備                               |                |      |                       | $\rightarrow$ |                           | admin                                | $\Phi - \Box \times$                |               |
|------------------|-----------------------|-----------------------------|---------------|---------------------------------|----------------|------|-----------------------|---------------|---------------------------|--------------------------------------|-------------------------------------|---------------|
|                  |                       | <b>IPC Tools</b>            |               | Network                         | <b>Setting</b> |      | Preview               | Upgrade       |                           | A<br>Q                               | Password<br>Search here.            | T<br>$\Omega$ |
|                  | о<br>No.              | Device Name                 | <b>Status</b> | <b>MAC</b>                      | IP:            | Port | Netmask               | Gateway       | Model                     | Run-up Time                          | Version                             |               |
|                  | C<br>19               | Network Camera              | Active        | 1C:C3:16:22:09:B0               | 192.168.4.109  | 80   | 255.255.240.0         | 192.168.4.1   | <b>MS-C8262-FIPB</b>      | 2018-12-18<br>08:43:16               | 43.7.0.68-a2                        |               |
|                  | C<br>20               | Network Camera              | Active        | 1C:C3:16:23:CF:95               | 192.168.4.112  | 80   | 255.255.240.0         | 192.168.4.1   | MS-C4463-PB               | 2018-10-30<br>10:27:04               | 41.7.0.65-pwd-<br>a3u               |               |
| <b>IPC Tools</b> | C<br>21               | Network Camera              | Active        | 1C:C3:16:21:7F:79               | 192.168.4.134  | 80   | 255.255.240.0         | 192.168.4.1   | MS-C4463-PB               | 2018-12-21<br>18:09:13               | 41.7.0.65-pwd-<br>tool <sub>2</sub> |               |
|                  | г<br>22               | Network Camera              | Active        | 1C:C3:16:21:7F:7B 192.168.4.135 |                | 80   | 255.255.240.0         | 192.168.4.1   | MS-C4463-PB               | 2018-12-24<br>10:16:45               | 41.7.0.65-pwd-<br>tool3             |               |
|                  | C<br>23               | Network Camera              | Active        | 1C:C3:16:21:7F:7A 192.168.4.138 |                | 80   | 255.255.240.0         | 192.168.4.1   | MS-C4463-PB               | 2018-11-27<br>13:19:50               | 41.7.0.65-pwd-<br>$t$ ool3          |               |
|                  | C<br>24               | Network Camera              | Active        | 1C:C3:16:23:78:C4 192.168.4.160 |                | 80   | 255.255.240.0         | 192.168.4.1   | MS-C2962-FIPB             | 2018-12-24<br>16:52:15               | 40.7.0.67-r1                        |               |
|                  | C<br>25               | Network Camera              | Active        | 1C:C3:16:23:C9:35 192.168.4.162 |                | 80   | 255.255.240.0         | 192.168.5.1   | MS-C5362-FPB              | 2018-12-25<br>09:22:58               | 41.7.0.67-r1                        |               |
|                  | г<br>26               | Network Camera              | Active        | 1C:C3:16:22:0A:87 192.168.4.169 |                | 80   | 255.255.240.0         | 192.168.4.1   | MS-C9674-PB               | 2018-12-25<br>14:10:25               | 43.7.0.68-a8                        |               |
|                  | C<br>27               | Network Camera              | Active        | 1C:C3:16:22:0C:3C 192.168.4.182 |                | 80   | 255.255.240.0         | 192.168.8.2   | MS-C8262-FIPB             | 2018-12-10<br>15:54:52               | 43.7.0.67-cs                        |               |
|                  | r<br>28               | Network Camera              | Active        | 1C:C3:16:20:10:41 192.168.4.199 |                | 80   | 255.255.255.0         | 192.168.4.1   | MS-C2961-<br>QELPB        | 2018-12-20<br>16:14:53               | 43.7.0.68-a3-<br>test               |               |
| <b>NVR Tools</b> | C<br>29               | Network Camera              | Active        | 1C:C3:16:24:41:90 192.168.4.206 |                | 80   | 255.255.240.0         | 192.168.5.1   | CI-Ca5C175i3-<br>AF2.8/12 | 2018-12-25<br>13:40:01<br>2010 12 25 | 41.7.43.67-r1                       |               |
|                  | 1/286                 | Device Name: letwork Camera |               | IP: 192.168.2 .137              | Port 80        |      | Netmask 255.255.252.0 |               | Gateway:                  | 192.168.8 .1                         | DNS: 8.8.8.8                        |               |
|                  |                       |                             |               |                                 |                |      |                       |               | $(4)$ Activate            | <b>Export Device List</b>            | ⋇<br>Modify                         |               |
|                  | Operating Information |                             |               |                                 |                |      |                       |               |                           |                                      |                                     |               |
| 土                |                       |                             |               |                                 |                |      |                       |               |                           |                                      |                                     |               |
|                  |                       |                             |               |                                 |                |      |                       |               |                           |                                      |                                     |               |
|                  |                       |                             |               |                                 |                |      |                       |               |                           |                                      |                                     |               |
| Calculators      |                       |                             |               |                                 |                |      |                       |               |                           |                                      |                                     |               |
|                  |                       |                             |               |                                 |                |      |                       |               |                           | La Save                              | <b>8</b> Clear                      |               |
|                  |                       |                             |               |                                 |                |      | V2.4.0.1              |               |                           |                                      |                                     |               |

Figure 3-2 IPC Tools

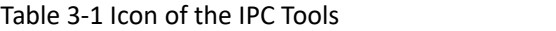

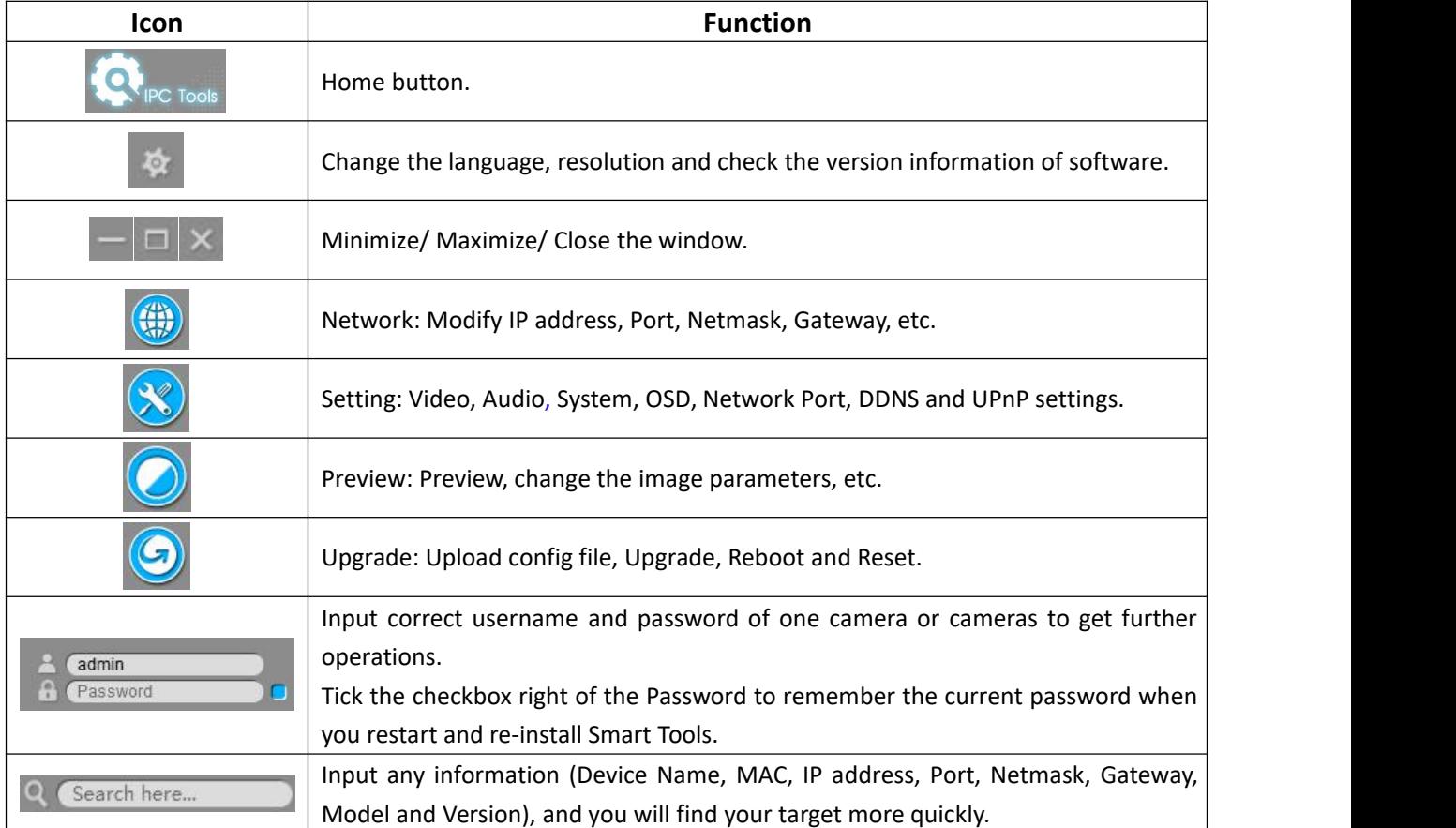

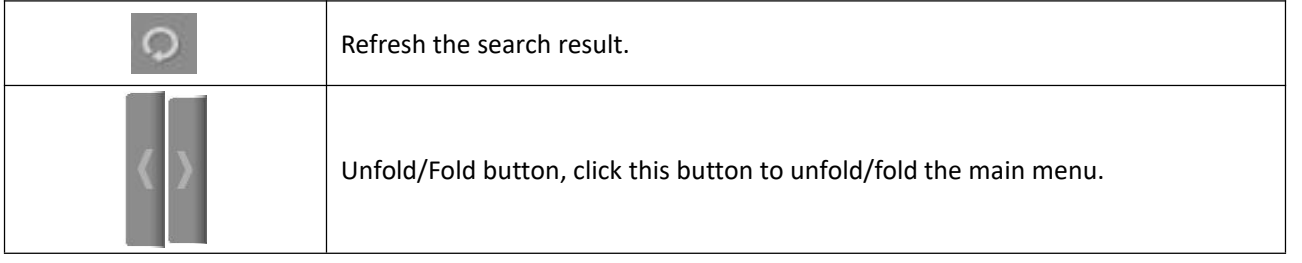

#### **Note:**

1) If your camera shows **'Inactive'** in the status bar, you need to click  $\Box$  (4) Activate to set the password when

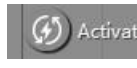

using it for first time. Password must be 8 to 32 characters long.

You can also set the Security Question for your camera here, in case you forget the password, you can reset the password by answering the Security Question correctly.

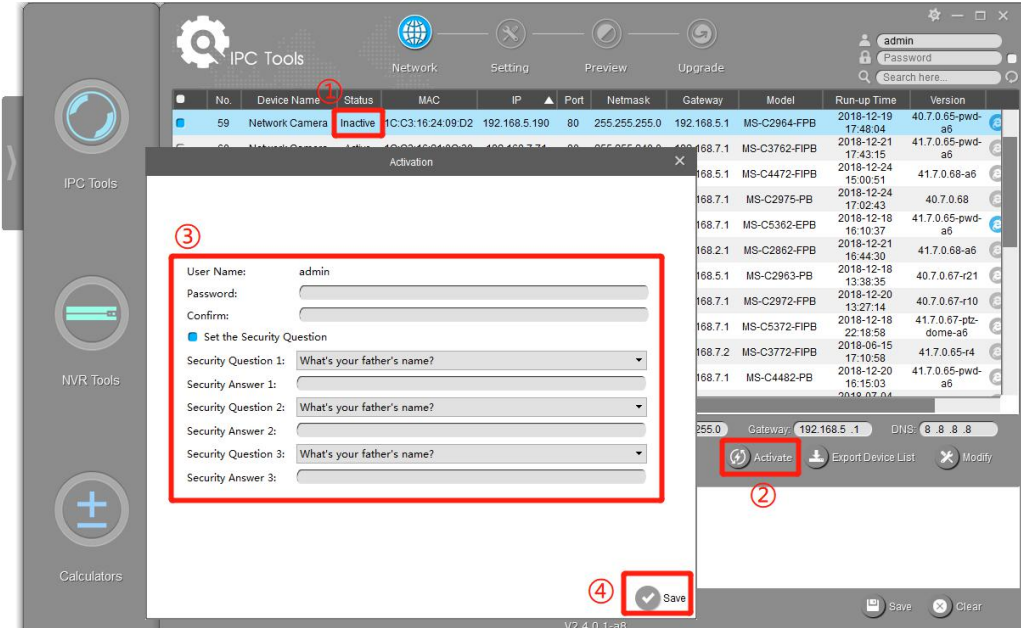

2) If your camera shows **'Active'** in the status bar, you can use it directly without activating it. If you click

, it will display 'The activated device is not allowed to reactivate'.

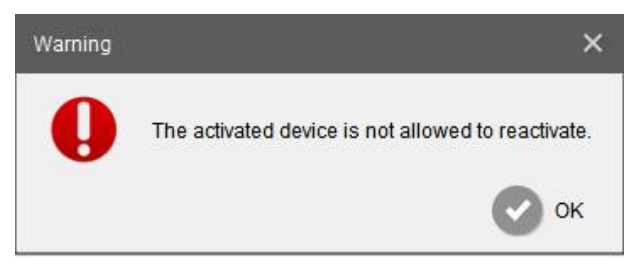

### <span id="page-7-0"></span>**3.1.1 Network**

(\*) Activate

**Step1:** Enter MAC or IP address or other information to search interested cameras;

**Step2:** Click the parameter of the area(marked as 1) to list the camera one by one;

**Step3:** Click interested cameras, and then you can change its parameters including the device

name, IP address, netmask, gateway and the HTTP port. Click "Modify" button to apply the settings.

**Step4:** Click the Browser button(marked as 2) to skip to the web of the camera; Details are shown as the Figure 3-3.

|                  |                       |                |                           | 織                               |                |           |                           |                       |                    |                                                                           |                                   | $\Phi - \Box$ x |
|------------------|-----------------------|----------------|---------------------------|---------------------------------|----------------|-----------|---------------------------|-----------------------|--------------------|---------------------------------------------------------------------------|-----------------------------------|-----------------|
|                  |                       |                | <b>IPC Tools</b>          | Network                         | Setting        |           | Preview                   |                       | Upgrade            | F<br>$\Omega$                                                             | admin<br>Password<br>Search here. | G               |
|                  | lo                    | No.            | Device Name               | <b>MAC</b>                      | IP<br>Л        | Port      | Netmask                   | Gateway               | Model              | Run-up Time                                                               | Version                           |                 |
|                  | $\sqrt{2}$            | $\overline{1}$ | Network Camera            | 1C:C3:16:21:98:60               | 192.168.1.2    | 80        | 255.255.255.0 192.168.1.1 |                       | CT-2840-PTWB       | 2018-03-28 10:01:50                                                       | 40.7.38.58                        | Œ.              |
|                  | $\subset$             | $\overline{2}$ | Network Camera            | 1C:C3:16:21:7F:96 192.168.1.176 |                | 80        | 255.255.255.0             | 192.168.1.1           | MS-C4463-PB        | 2018-04-22 19:27:45                                                       | 41.7.0.63-r12                     | €               |
| <b>IPC Tools</b> | г                     | 3              | Network Camera            | 1C:C3:16:22:0A:7D 192.168.5.190 |                | 80        | 255.255.255.0 192.168.5.1 |                       | <b>MS-C9674-PB</b> | 2018-04-25 10:58:52                                                       | 43.7.0.65-a2                      | 0               |
|                  | $\Gamma$              | $\overline{4}$ | Network Camera            | 1C:C3:16:11:28:86 192.168.5.190 |                | 80        | 255.255.255.0 192.168.5.1 |                       | MS-C3551-PA        | 2018-04-03 10:01:37                                                       | 30.7.0.63                         | e               |
|                  | $\subset$             | 5              | Network Camera            | 1C:C3:16:11:02:40               | 192.168.5.190  | 80        | 255.255.255.0 192.168.5.1 |                       |                    | MS-C3263-PNA 2018-04-08 17:53:22                                          | 30.6.1.49(2)                      |                 |
|                  | $\blacksquare$        | 6              | <b>MS-C2962-FPB</b>       | 1C:C3:16:21:09:91 192.168.8.102 |                | 8081      | 255.255.252.0 192.168.8.2 |                       | MS-C2962-FPB       | 2018-04-24 15:59:54                                                       | 40.7.0.63                         | $\circ$         |
|                  | C                     | $\overline{7}$ | <b>MS-C2961-EB</b>        | 1C:C3:16:21:98:04 192.168.8.103 |                | 8083      | 255.255.252.0 192.168.8.2 |                       | <b>MS-C2961-EB</b> | 2018-04-12 18:28:20                                                       | 40.7.0.63                         | $\odot$         |
|                  | Г                     | 8              | MS-C2942-B                | 1C:C3:16:23:8D:13 192.168.8.104 |                | 8084      | 255.255.252.0 192.168.8.2 |                       | MS-C2942-B         | 2018-04-12 18:28:34                                                       | 40.7.0.63                         | €               |
|                  | г                     | 9              | Network Camera            | 1C:C3:16:22:09:B7 192.168.8.105 |                | 8085      | 255.255.252.0 192.168.8.2 |                       | MS-C9674-PB        | 2018-04-18 22:05:20                                                       | 42.7.0.64                         | €               |
|                  | $\sqrt{2}$            | 10             | 23-202                    | 1C:C3:16:23:A8:A7 192.168.8.106 |                | 80        | 255.255.252.0 192.168.8.2 |                       |                    | MS-C2962-FIPB 2018-03-13 20:07:05                                         | 40.7.0.63-r12                     | (a)             |
| <b>NVR Tools</b> | г                     | 11             | 23-202                    | 1C:C3:16:21:CC 192.168.8.107    |                | 80        | 255.255.252.0 192.168.8.2 |                       | MS-C2963-FPB       | 2018-03-13 20:08:12                                                       | 40.7.0.63-r12                     | €               |
|                  | Г                     | 12             | 23-202                    | 1C:C3:16:21:99:C8 192.168.8.108 |                | 80        |                           |                       |                    | 255.255.252.0 192.168.8.2 MS-C2962-FIPB 2018-03-13 20:07:43 40.7.0.63-r12 |                                   |                 |
|                  | 1/444                 |                | Device Name: MS-C2962-FPB |                                 | 102.168.8 .102 | Port 8081 |                           | Netmask 255.255.252.0 | Gateway: I         | 192.168.8 .2                                                              | DNS 192.164.8 .2                  |                 |
|                  |                       |                |                           |                                 |                |           |                           |                       |                    | Export Device List                                                        |                                   | <b>※</b> Modify |
|                  | Operating Information |                |                           |                                 |                |           |                           |                       |                    |                                                                           |                                   |                 |
| $\pm$            |                       |                |                           |                                 |                |           |                           |                       |                    |                                                                           |                                   |                 |
|                  |                       |                |                           |                                 |                |           |                           |                       |                    |                                                                           |                                   |                 |
| Calculators      |                       |                |                           |                                 |                |           |                           |                       |                    |                                                                           |                                   |                 |
|                  |                       |                |                           |                                 |                |           |                           |                       |                    |                                                                           |                                   |                 |
|                  |                       |                |                           |                                 |                |           | V2.3.0.3                  |                       |                    |                                                                           | $\Box$ Save                       | 8 Clear         |

Figure 3-3 Network

|                    | <b>Select All</b>             | Click the button(marked 3 in the Figure 3-3), Select all cameras |
|--------------------|-------------------------------|------------------------------------------------------------------|
|                    |                               | at a time.                                                       |
|                    | <b>Device Name</b>            | Modify Device Name.                                              |
|                    | IP                            | Modify the selected device into this IP address.                 |
|                    | Modify the HTTP port.<br>Port |                                                                  |
| <b>Network</b>     | <b>Netmask</b>                | Modify the net mask.                                             |
|                    | Gateway                       | Modify the gateway.                                              |
|                    | <b>DNS</b>                    | Modify the DNS server.                                           |
|                    | <b>Export Device List</b>     | Export selected device list.                                     |
|                    | <b>Modify</b>                 | Save the changes.                                                |
| <b>Operating</b>   | Save                          | Save the logs.                                                   |
| <b>Information</b> | Clear                         | Clear the logs.                                                  |

Table 3-2 Parameters of the Network page

### <span id="page-8-0"></span>**3.1.2 Setting**

When click the 'Setting' button, you can set the related parameters of the Video, Audio, System, User, OSD, Network and Fisheye. Details are shown as follows.

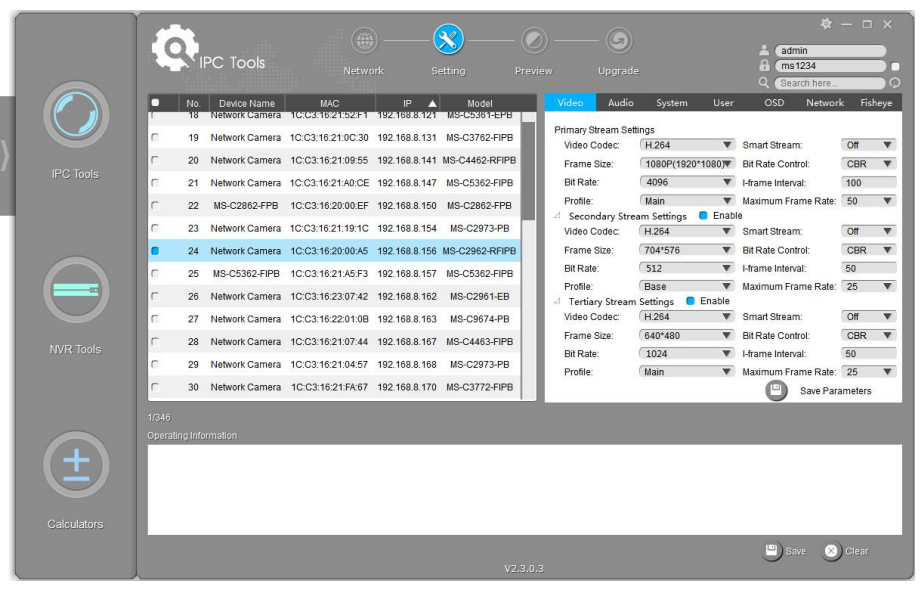

Figure 3-4 Setting

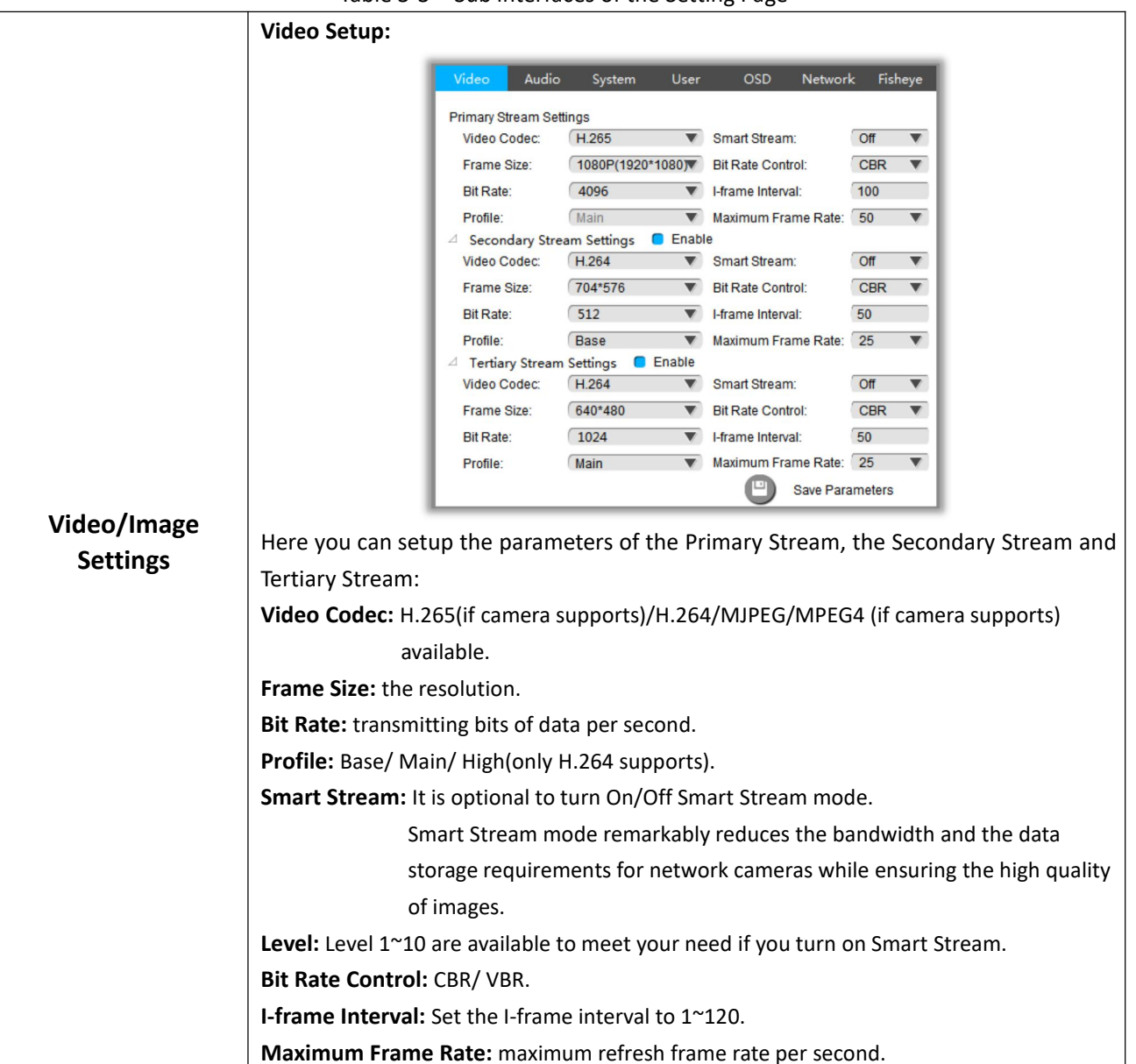

Table 3-3 Sub interfaces of the Setting Page

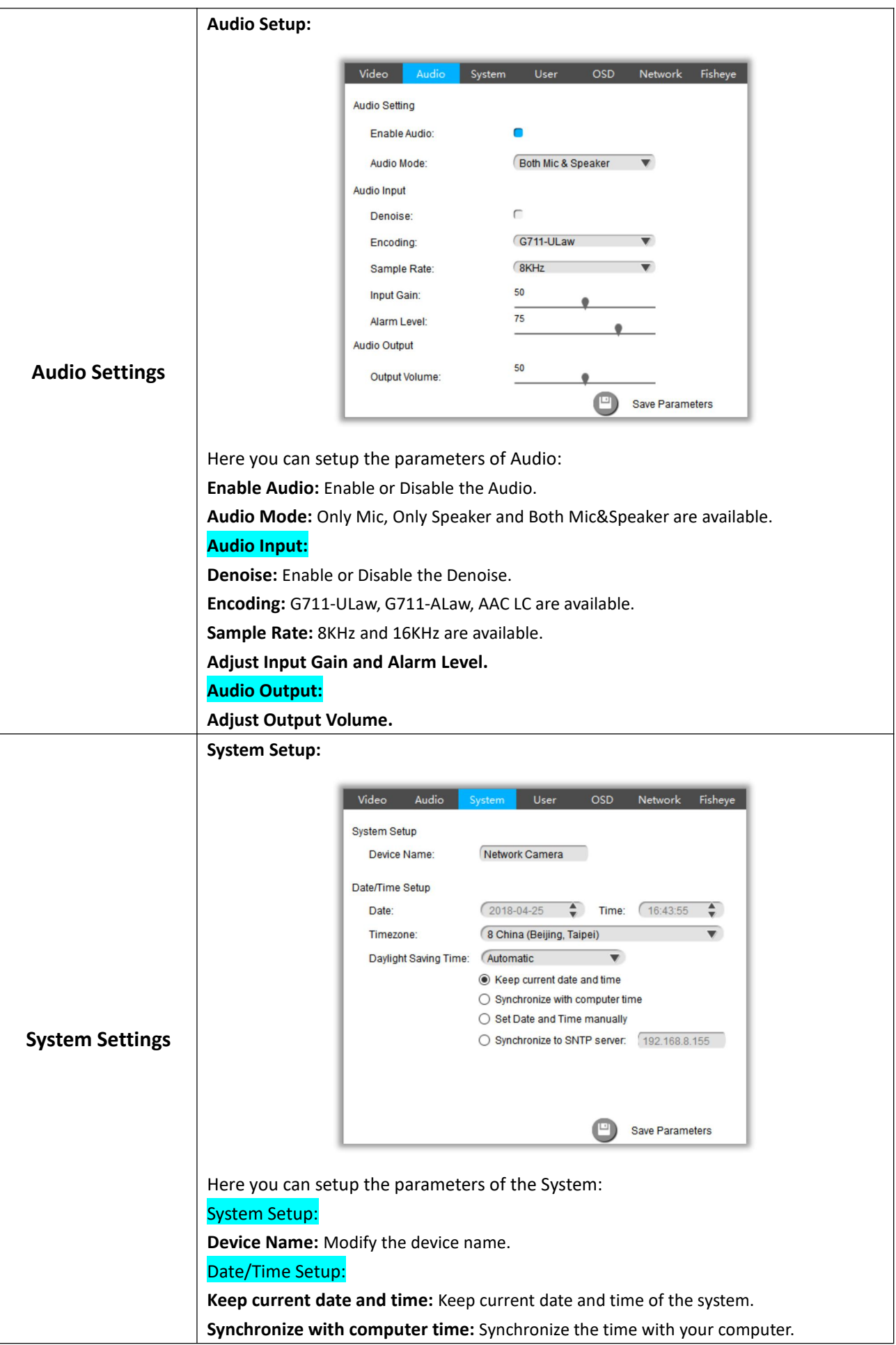

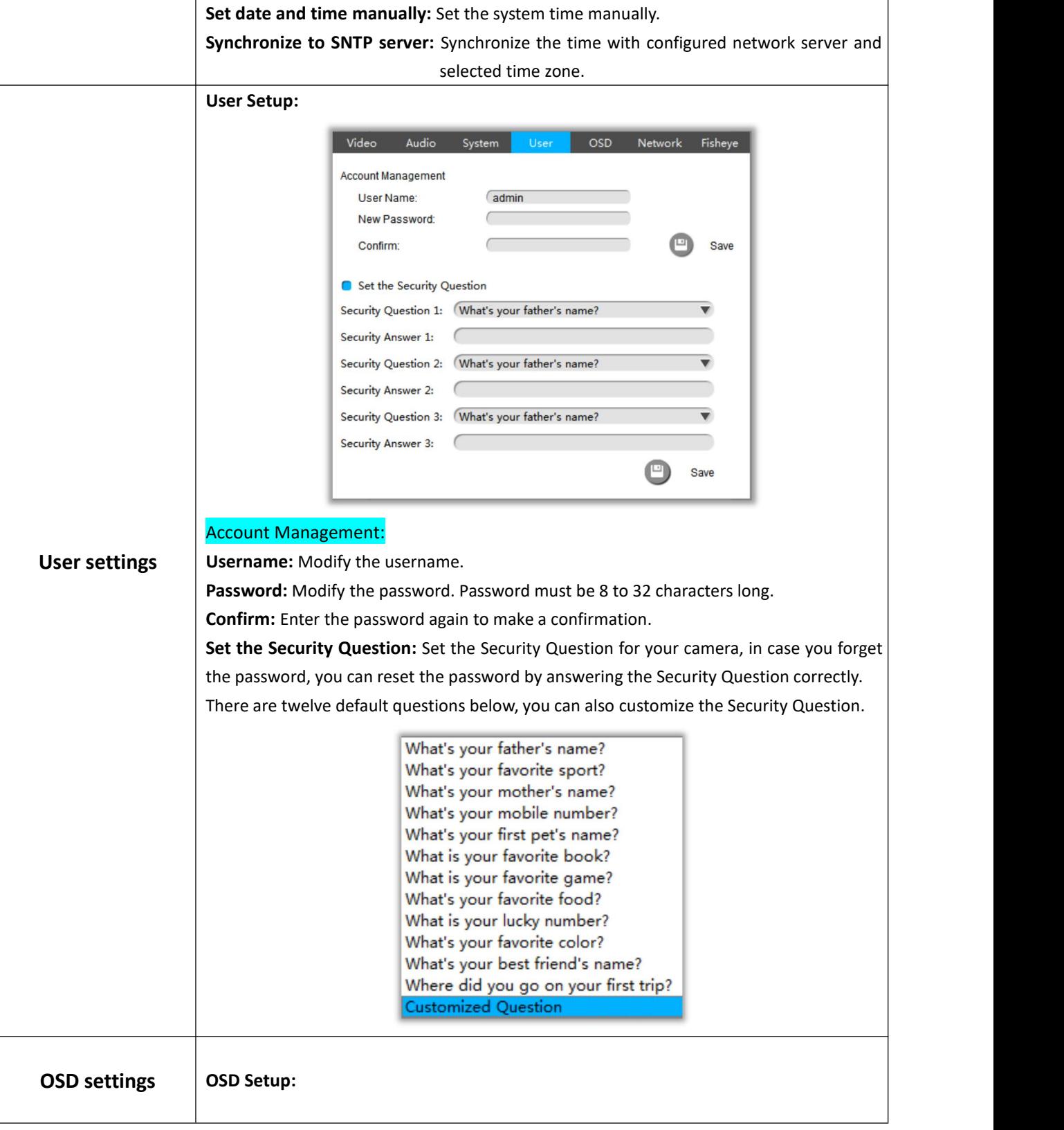

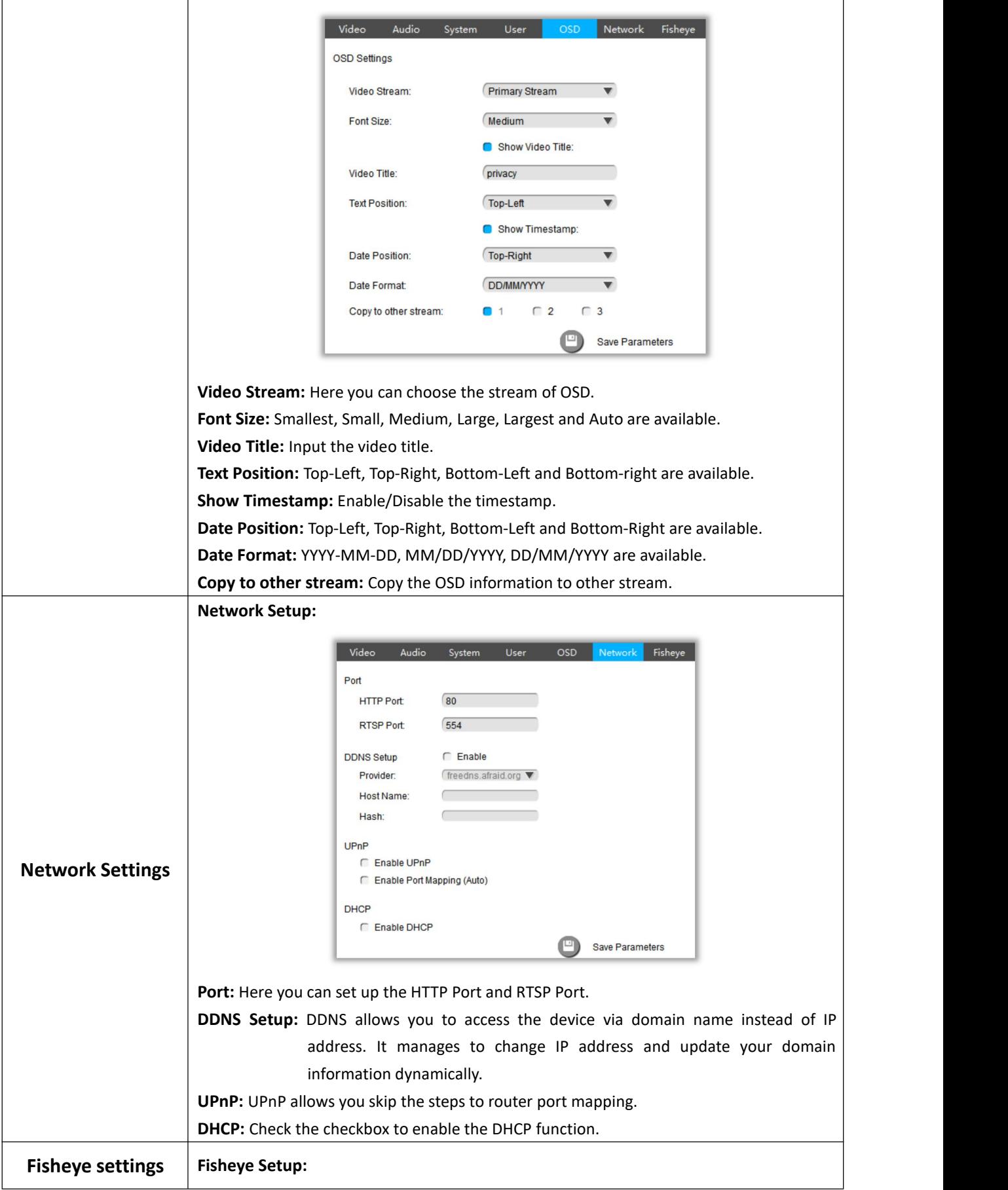

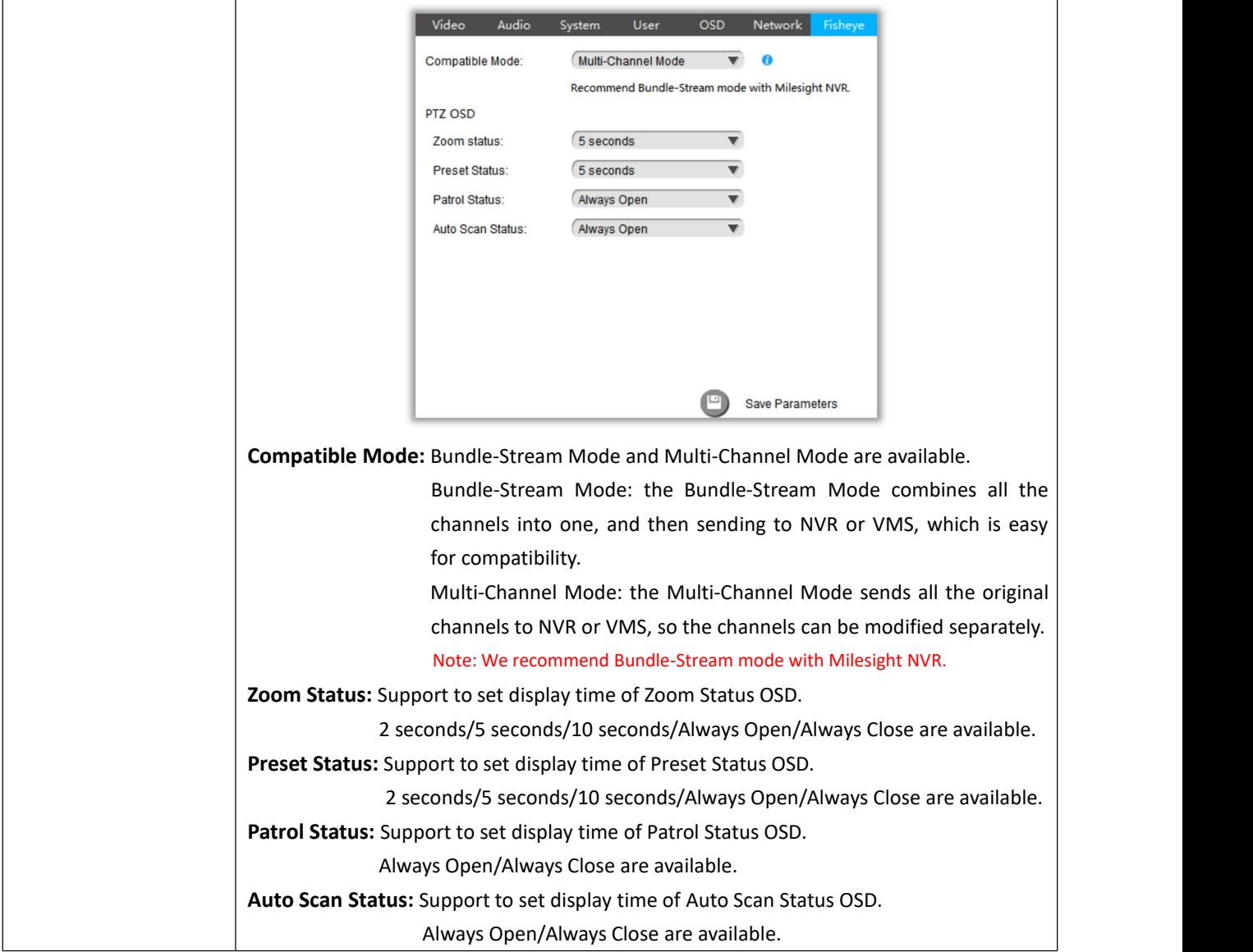

## <span id="page-13-0"></span>**3.1.3 Preview**

The Video Previews is used for setting the related parameters of the video with live view to display the differences. Live view will be full screen if you double click it.

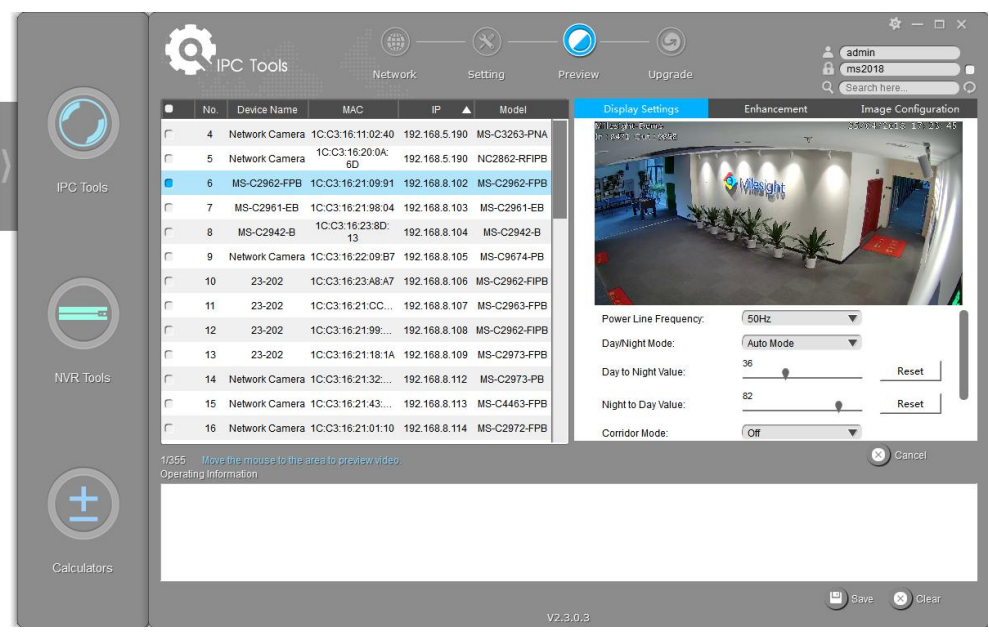

Figure 3-5 Preview

|                                   | <b>Power Line</b><br>Frequency | 60HZ flicker for NTSC mode and 50HZ flicker for PAL mode.                                                                                                    |  |  |  |  |  |
|-----------------------------------|--------------------------------|----------------------------------------------------------------------------------------------------|--|--|--|--|--|
|                                   | Day/Night Mode                 | Night Mode, Day Mode, Auto Mode and Customize are available.                                                                                                    |  |  |  |  |  |
| <b>Display</b><br><b>Settings</b> | Day To Night Value             | This is the sensitivity for switching Day Mode to Night Mode. When IR<br>Light Sensor Current Value is lower than this value, it will switch Day<br>Mode to Night Mode.                                                         |  |  |  |  |  |
|                                   | <b>Night To Day Value</b>      | This is the sensitivity for switching Night Mode to Day Mode. When IR<br>Light Sensor Current Value is higher than this value, it will switch Night<br>Mode to Day Mode.                                                        |  |  |  |  |  |
|                                   | <b>Corridor Mode</b>           | Off, Clockwise 90° and Anticlockwise 90° are available.                                                                                                    |  |  |  |  |  |
|                                   | <b>Image Rotation</b>          | Off, Rotating 180°, Flip Horizontal and Flip Vertical are available.                                                                                                    |  |  |  |  |  |
|                                   | <b>IR Balance Mode</b>         | There is an option to turn On/Off the IR LED.<br>IR Balance Mode would avoid the problem of overexposure and<br>darkness, and the IR LED will change according to the actual<br>illumination.                                   |  |  |  |  |  |
| <b>Enhancement</b>                | <b>White Balance</b>           | To restore white objects, remove the color distortion caused by the<br>environment light.<br>Auto White Balance, Manual White Balance, Incandescent Lamp,<br>Warm Light Lamp, Natural Light and Fluorescent Lamp are available. |  |  |  |  |  |

Table 3-4 Parameter of the Previews Page

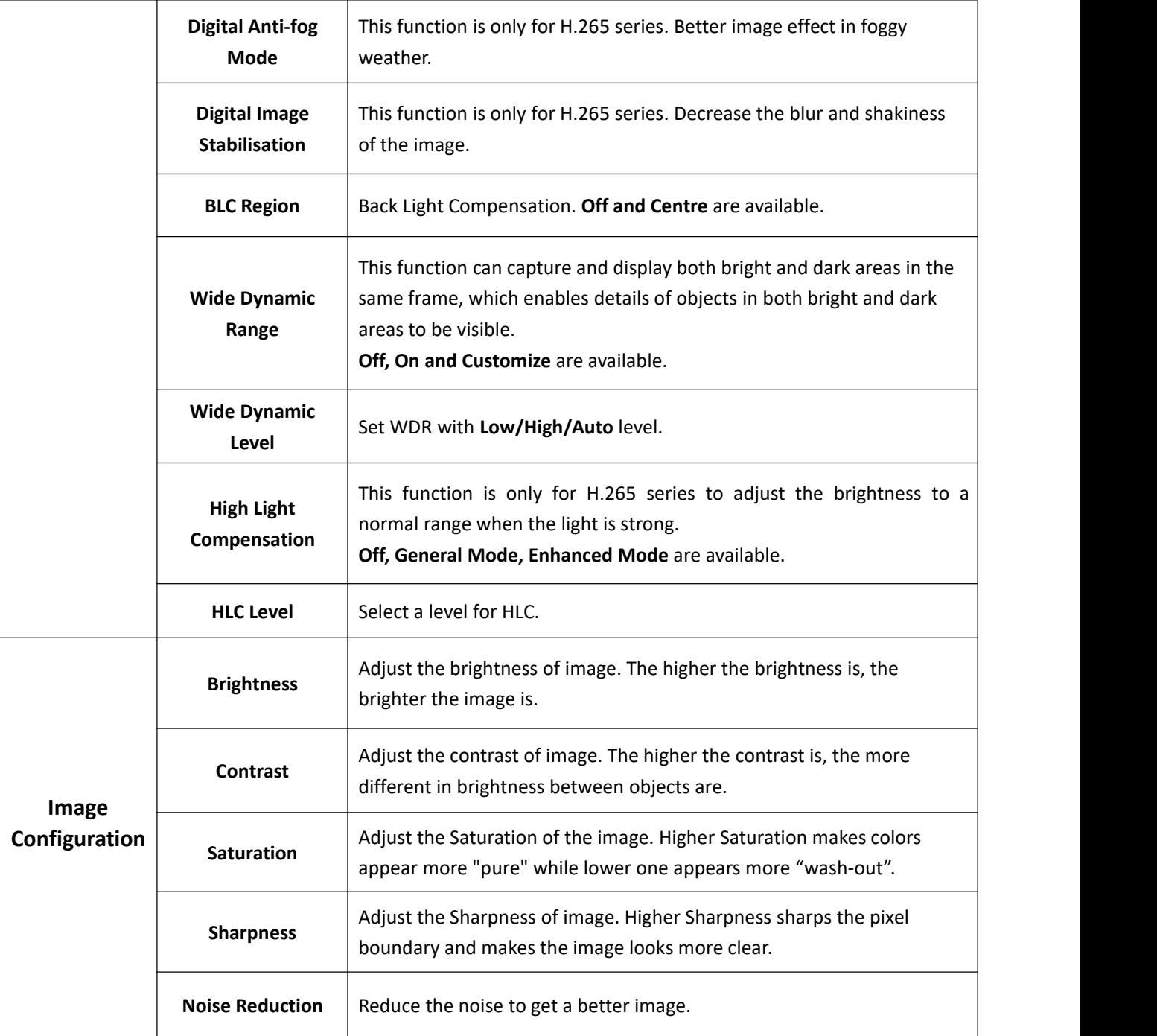

## <span id="page-15-0"></span>**3.1.4 Upgrade**

Upgrade is used for managing the firmware upgrades. Here you can upgrade several devices' firmware with one file at a time.

 $\sqrt{ }$ 

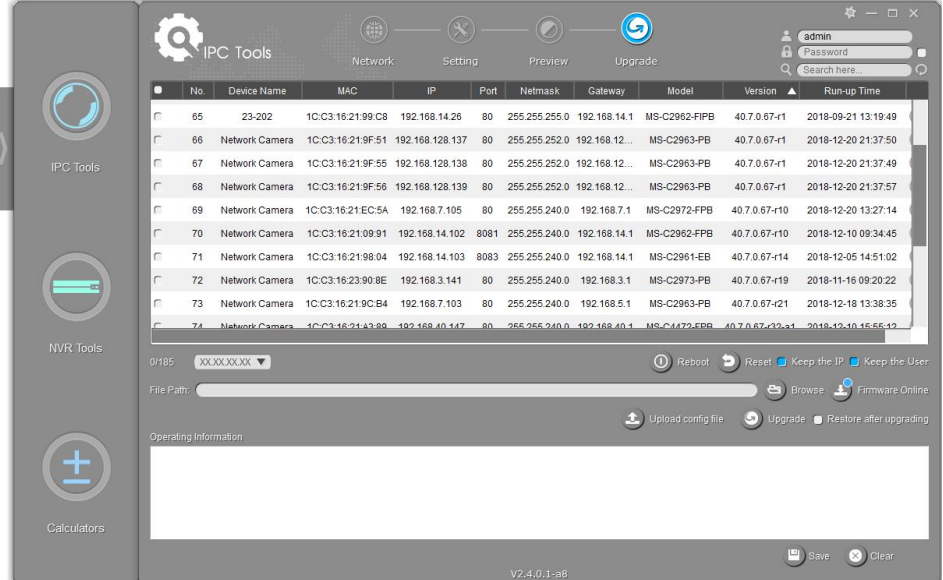

#### Figure 3-6 Upgrade

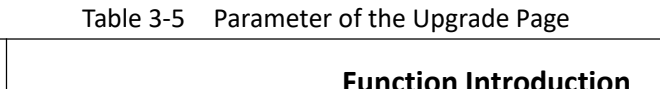

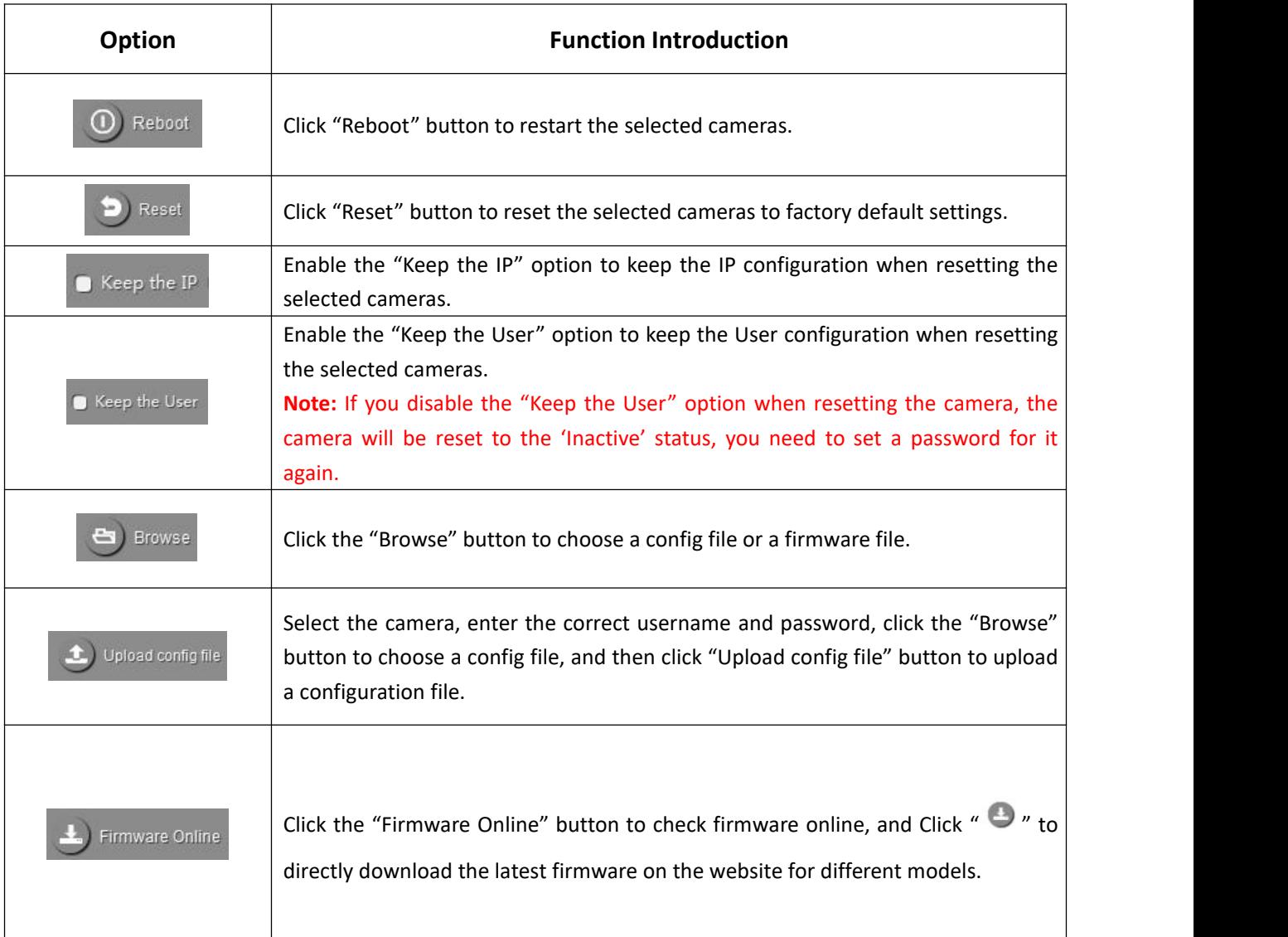

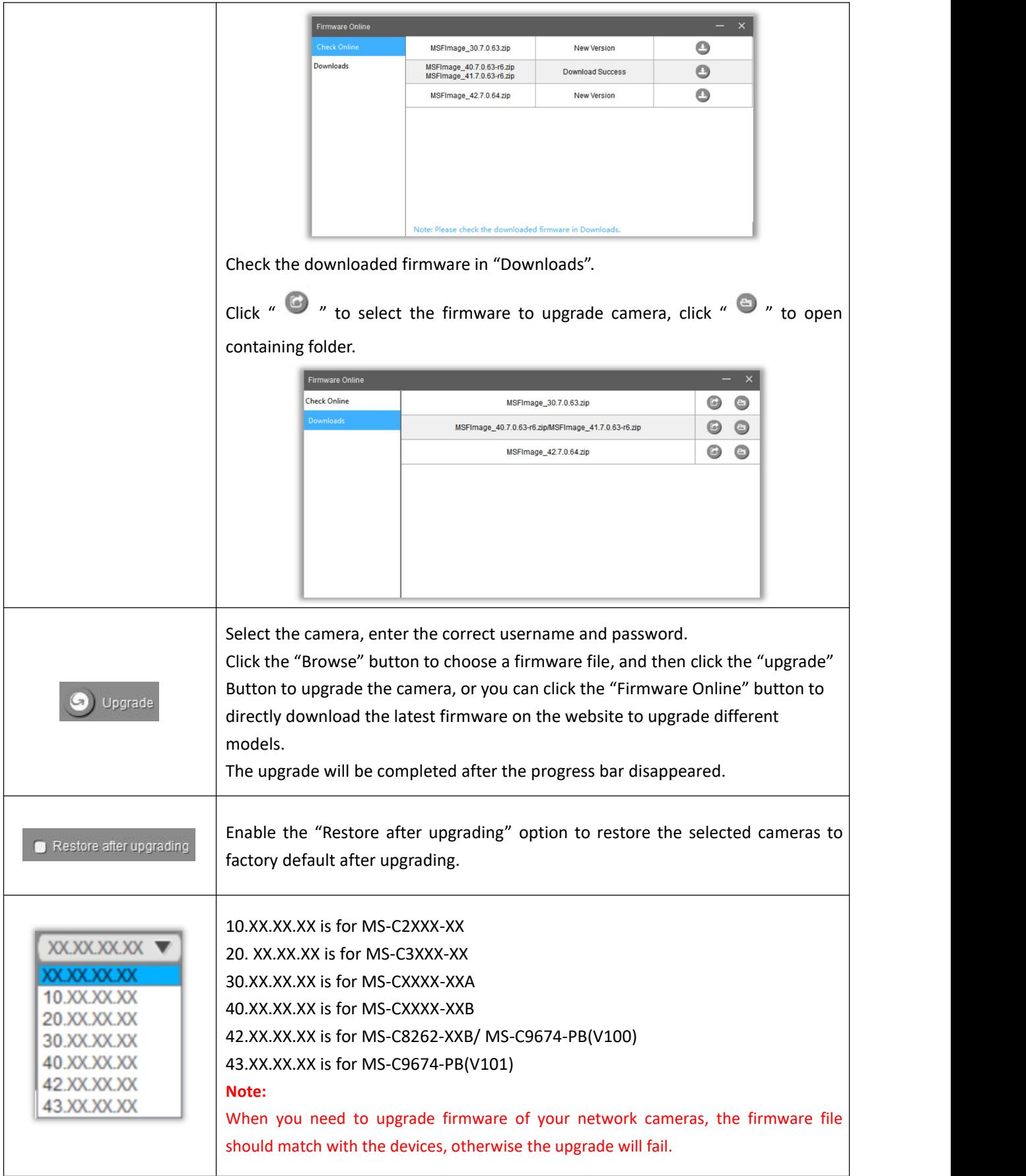

## <span id="page-18-0"></span>**3.2 NVR Tools**

NVR Tools can automatically detect multiple online Milesight Network NVRs connected in the LAN, set IP addresses, and manage firmware upgrades. It is recommended when assigning IP addresses for multiple Milesight Network NVRs.

#### **Key Features**

- $\Diamond$  Support single and batch network settings
- $\Diamond$  Support batch firmware upgrades and online firmware upgrade
- $\Diamond$  Support batch modification of the device name
- $\Diamond$  Support batch modification of the username and password
- $\Diamond$  Support batch restart or restore the device
- $\Diamond$  Support batch get status of the NVR

#### Click the NVR Tools button, you will enter the NVR Tools part:

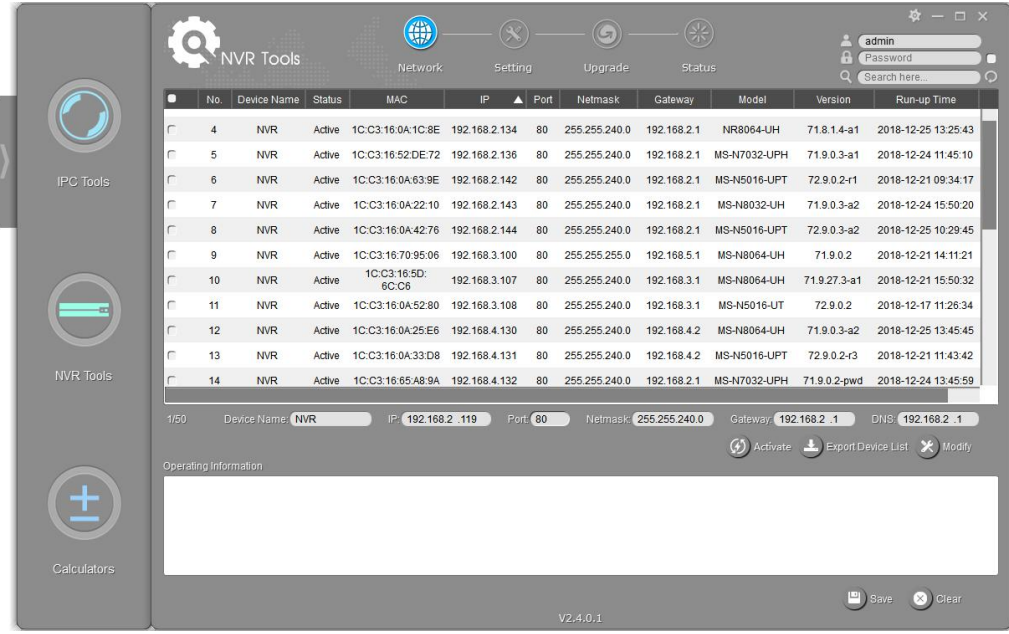

#### Figure 3-7 NVR Tools

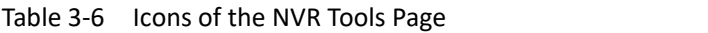

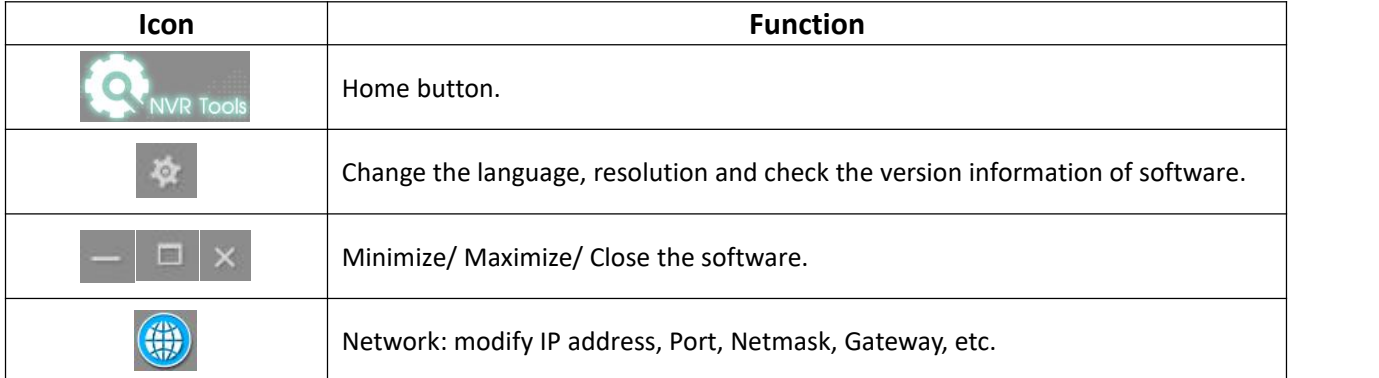

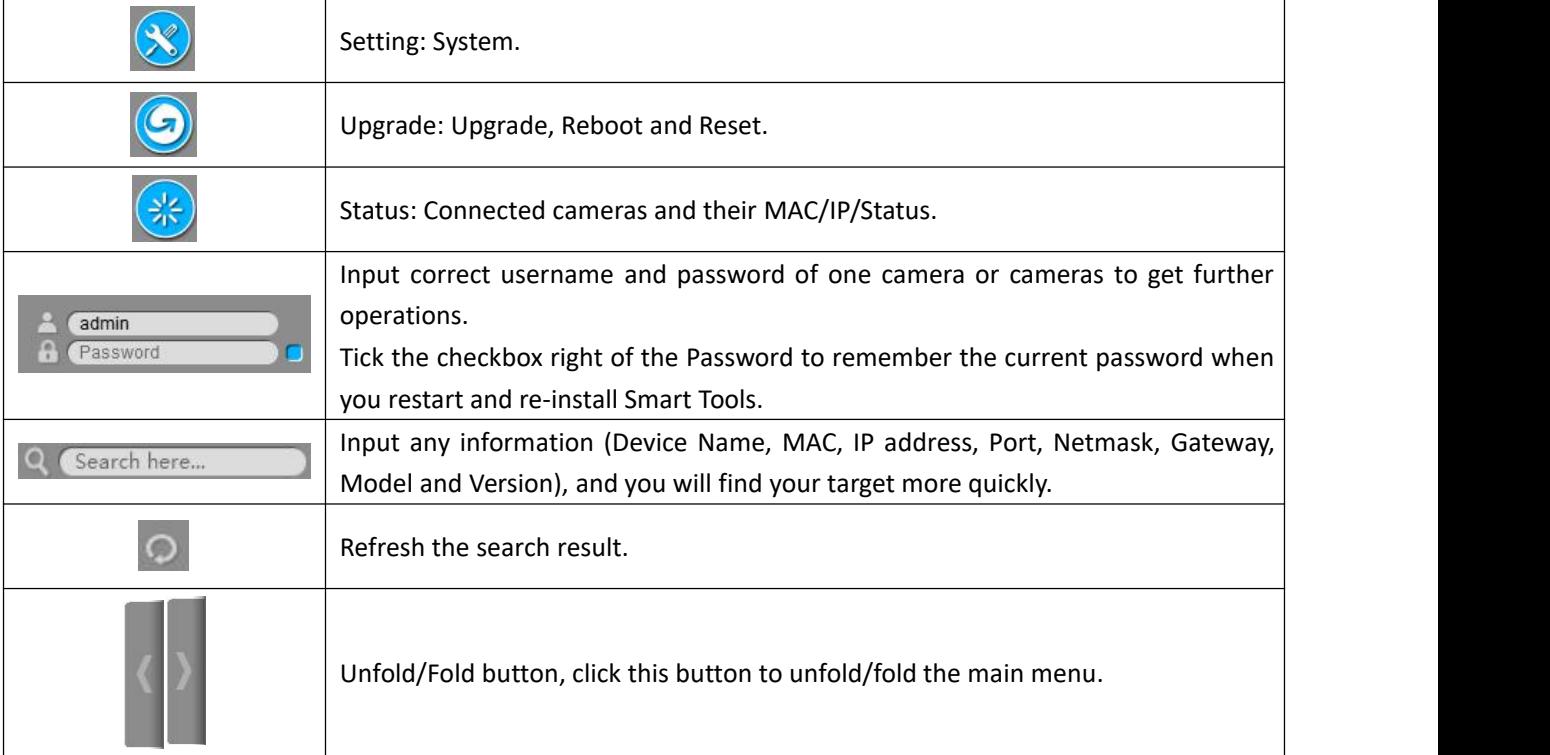

#### **Note:**

3) If your NVR shows 'Inactive' in the status bar, you need to click (4) Activate to set the password when using it for first time. Password must be 8 to 32 characters long.

You can also set the Security Question for your NVR here, in case you forget the password, you can reset the password by answering the Security Question correctly.

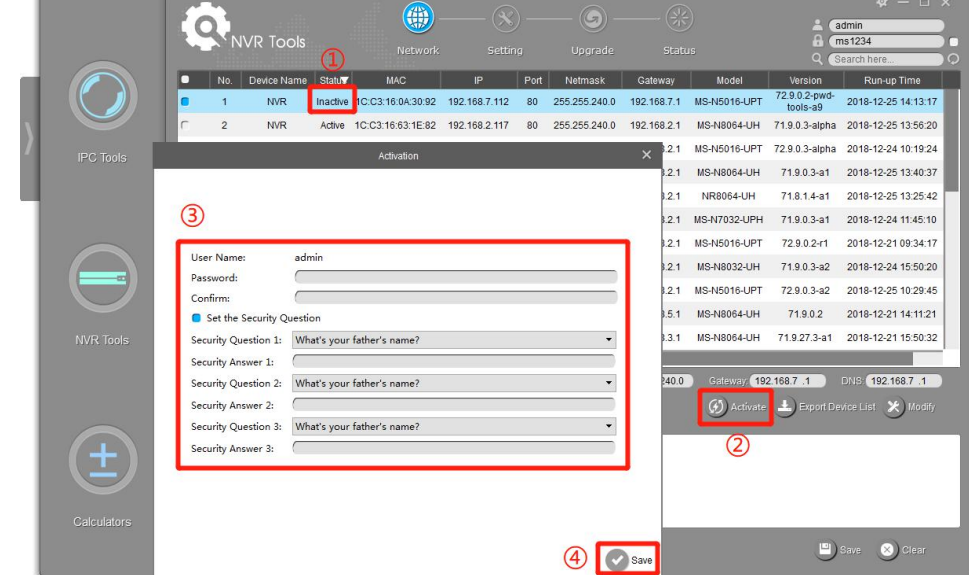

4) If your NVR shows **'Active'** in the status bar, you can use it directly without activating it. If you click (4) Activate

, it will display 'The activated device is not allowed to reactivate'.

18

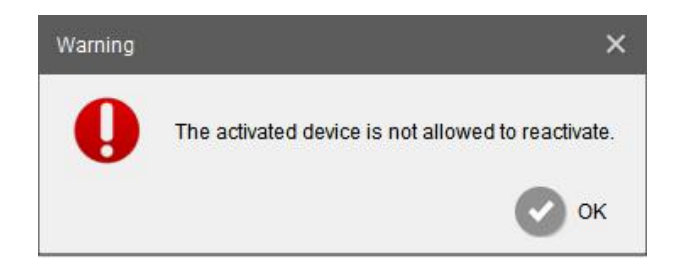

## <span id="page-20-0"></span>**3.2.1 Network**

**Step1:** Enter the SN or IP address other information to search interested NVR; **Step2:** Click the parameter of the area(marked as 1) to list the camera one by one; **Step3:** Click interested cameras of the list, and then you can change the parameters including the IP address, Port, Netmask, Gateway and DNS. Click "Modify" button to apply the settings. **Step4:** Click the Browser button(marked as 2) to skip to the web of the NVR; Details are shown as the Figure 3-8.

|                    |                       |                |                  |                        | 篇                |                  |               | G)                    |                     |                       |                                          | $\Phi - \Box \times$ |              |
|--------------------|-----------------------|----------------|------------------|------------------------|------------------|------------------|---------------|-----------------------|---------------------|-----------------------|------------------------------------------|----------------------|--------------|
|                    |                       |                | <b>NVR Tools</b> |                        | Network          | Setting          |               | Upgrade               | Status:             |                       | admin<br>A<br>Password<br>Q Search here. |                      | г<br>$\circ$ |
|                    | D<br>Ш                | No.            | Device Name      | <b>MAC</b>             | IP               | $\triangle$ Port | Netmask       | Gateway               | Model               | Version               | Run-up Time                              |                      |              |
|                    | C                     | $\mathbf{1}$   | <b>NVR</b>       | 1C:C3:16:0A:27:E8      | 192.168.0.132    | 80               | 255.255.255.0 | 192.168.0.1           | <b>TP011S</b>       | 72.8.18.3             | 2018-04-25 09:44:26                      | ∩                    |              |
|                    | C                     | $\sqrt{2}$     | <b>NVR</b>       | 1C:C3:16:0A:1D:02      | 192.168.8.10     | 80               | 255.255.252.0 | 192.168.8.1           | MS-N5032-UH         | 71.8.0.2-r1           | 2018-02-13 18:05:59                      | G                    |              |
| <b>IPC Tools</b>   | c                     | 3              | NVR-Demo         | 1C:C3:16:0A:1C:A4      | 192.168.8.101    | 8101             | 255.255.252.0 | 192.168.8.2           | <b>MS-N8064-UH</b>  | 71.8.0.3-r2           | 2018-04-20 09:39:52                      | €                    |              |
|                    | r                     | $\ddot{4}$     | <b>NVR</b>       | 08:5A:E0:05:01:68      | 192.168.8.110    | 80               | 255.255.252.0 | 192.168.10.1          | <b>MS-N8032</b>     | $1.7.0.7 - 13$        | 2018-03-07 13:27:07                      | $\bullet$            |              |
|                    | o                     | 5              | <b>NVR</b>       | 1C:C3:16:0A:1D:27      | 192.168.8.138    | 80               | 255.255.252.0 | 192.168.8.2           | <b>MS-N5032-UH</b>  | 71.8.0.3-r2           | 2018-04-23 09:28:40                      | $\circ$              |              |
|                    | C                     | 6              | <b>NVR</b>       | 1C:C3:16:0A:<br>1D: D2 | 192.168.8.148    | 80               | 255.255.252.0 | 192.168.8.1           | NR7032-UH           | 71.8.1.5-a2           | 2018-04-23 10:56:51                      | $\odot$              |              |
|                    | c                     | $\overline{7}$ | 8064             | 1C:C3:16:0A:26:3F      | 192.168.8.152    | 80               | 255.255.252.0 | 192.168.8.2           | MS-N8064-UH         | 71.8.0.3              | 2018-04-04 14:35:37                      | €                    |              |
|                    | r                     | 8              | <b>NVR</b>       | 1C:C3:16:0A:28:6C      | 192.168.8.155    | 80               | 255.255.252.0 | 192.168.8.1           | <b>MS-N1009-UPT</b> | 728.03                | 2018-04-23 17:06:34                      | €                    |              |
|                    | c                     | $\overline{9}$ | <b>NVR</b>       | 1C:C3:16:0A:19:2F      | 192.168.8.160    | 80               | 255.255.252.0 | 192.168.8.1           | MS-N1009-UT         | 61.7.0.7-r5           | 2018-04-19 18:19:57                      | G                    |              |
|                    | C                     | 10             | <b>NVR</b>       | 1C:C3:16:0A:27:52      | 192.168.8.161    | 80               | 255.255.252.0 | 192.168.8.1           | <b>MS-N1009-UPT</b> | 72.8.0.5-a1           | 2018-04-18 09:03:29                      | €                    |              |
| <b>NVR Tools</b>   | c                     | 11             | <b>NVR</b>       | 1C:C3:16:16:2D:<br>6E  | 192.168.8.166    | 80               | 255.255.252.0 | 192.168.8.1           | MS-N8032-UH         | 71.8.0.5-d            | 2018-04-24 09:39:03                      | €                    |              |
|                    | C                     | 12             | <b>NVR</b>       | 1C:C3:16:0A:27:12      | 192, 168, 8, 169 | 80               | 255.255.252.0 | 192.168.8.1           | <b>MS-N1009-UPT</b> | 72.8.0.3-r1           | 2018-04-20 14:57:08                      | €                    |              |
|                    | 1/49                  |                | Device Name: NVR |                        | 图 192.168.8 .138 |                  | Porti 80      | Natmask 255.255.252.0 |                     | Gateway: 192.168.8 .2 | 图图 192.168.8 .1                          |                      |              |
|                    |                       |                |                  |                        |                  |                  |               |                       |                     |                       | Export Device List X Modify              |                      |              |
|                    | Operating Information |                |                  |                        |                  |                  |               |                       |                     |                       |                                          |                      |              |
| Ŧ                  |                       |                |                  |                        |                  |                  |               |                       |                     |                       |                                          |                      |              |
|                    |                       |                |                  |                        |                  |                  |               |                       |                     |                       |                                          |                      |              |
|                    |                       |                |                  |                        |                  |                  |               |                       |                     |                       |                                          |                      |              |
| <b>Calculators</b> |                       |                |                  |                        |                  |                  |               |                       |                     |                       |                                          |                      |              |
|                    |                       |                |                  |                        |                  |                  |               |                       |                     |                       | Save 3 Clear                             |                      |              |
|                    |                       |                |                  |                        |                  |                  | V2,3,0,3      |                       |                     |                       |                                          |                      |              |

Figure 3-8 Network

|                 | <b>Select All</b>       | Click the button(marked 3 in the picture), Select all cameras at<br>a time. |
|-----------------|-------------------------|-----------------------------------------------------------------------------|
|                 |                         |                                                                             |
|                 | <b>Start IP Address</b> | Modify all the selected cameras' IP addresses from this one.                |
|                 | <b>Device Name</b>      | Modify Device Name.                                                         |
| <b>Optional</b> | IP                      | Modify the selected device into this IP address.                            |
|                 | Port                    | Modify the HTTP port.                                                       |
|                 | <b>Netmask</b>          | Modify the net mask.                                                        |
|                 | Gateway                 | Modify the gateway.                                                         |
|                 | <b>DNS</b>              | Modify the DNS server.                                                      |
|                 | <b>Modify</b>           | Save the changes.                                                           |

Table 3-7 Parameter of the Network page

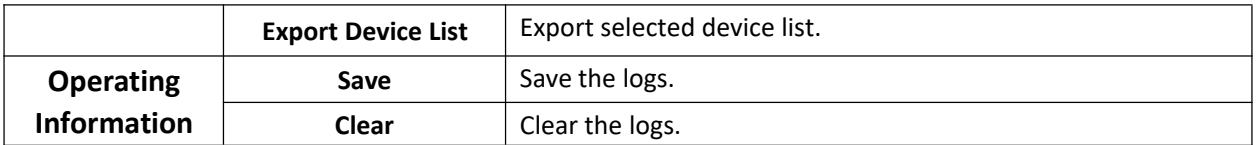

## <span id="page-21-0"></span>**3.2.2 Setting**

Here you can setup date/time of system and upload configuration file to NVR.

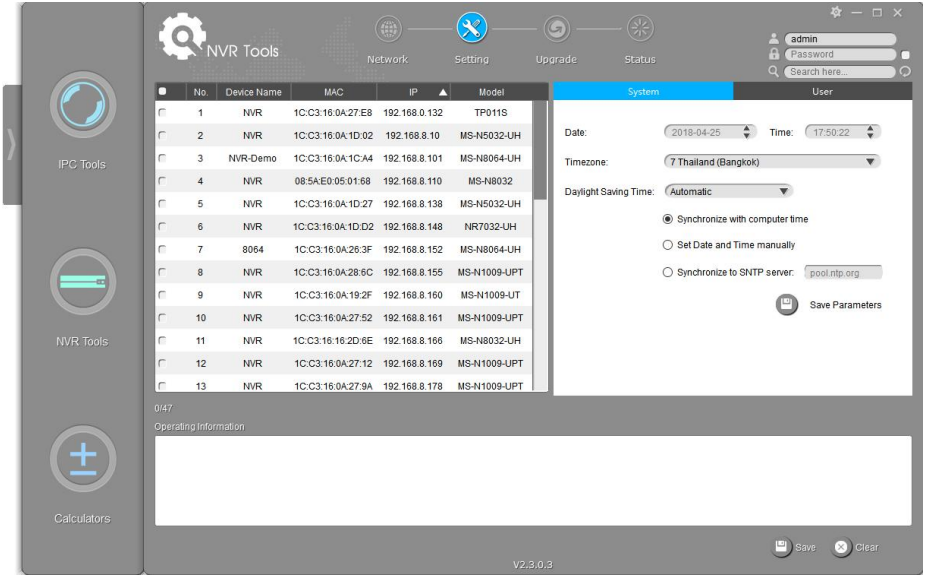

Figure 3-9 Setting

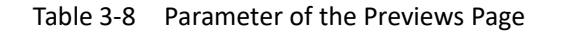

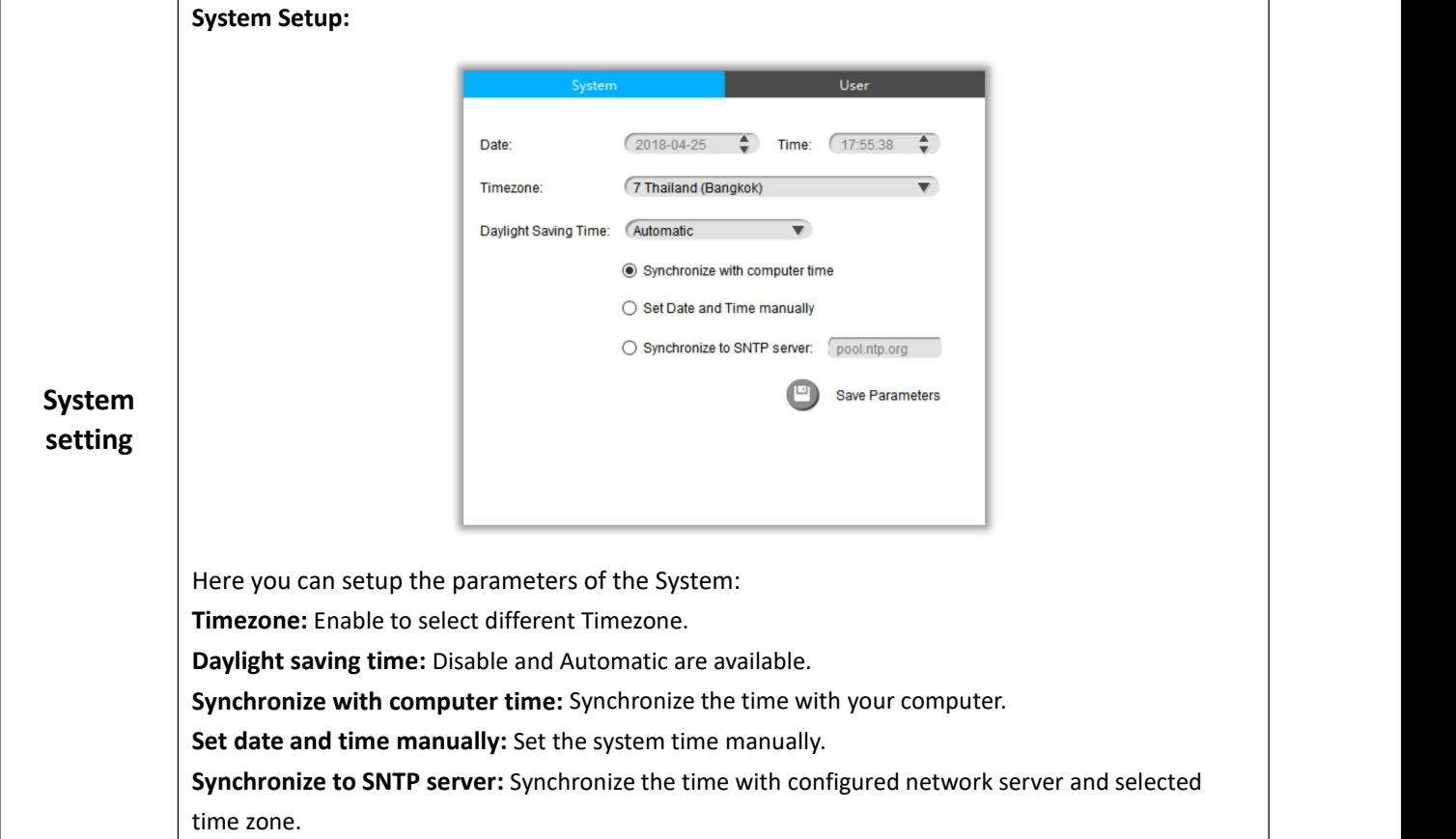

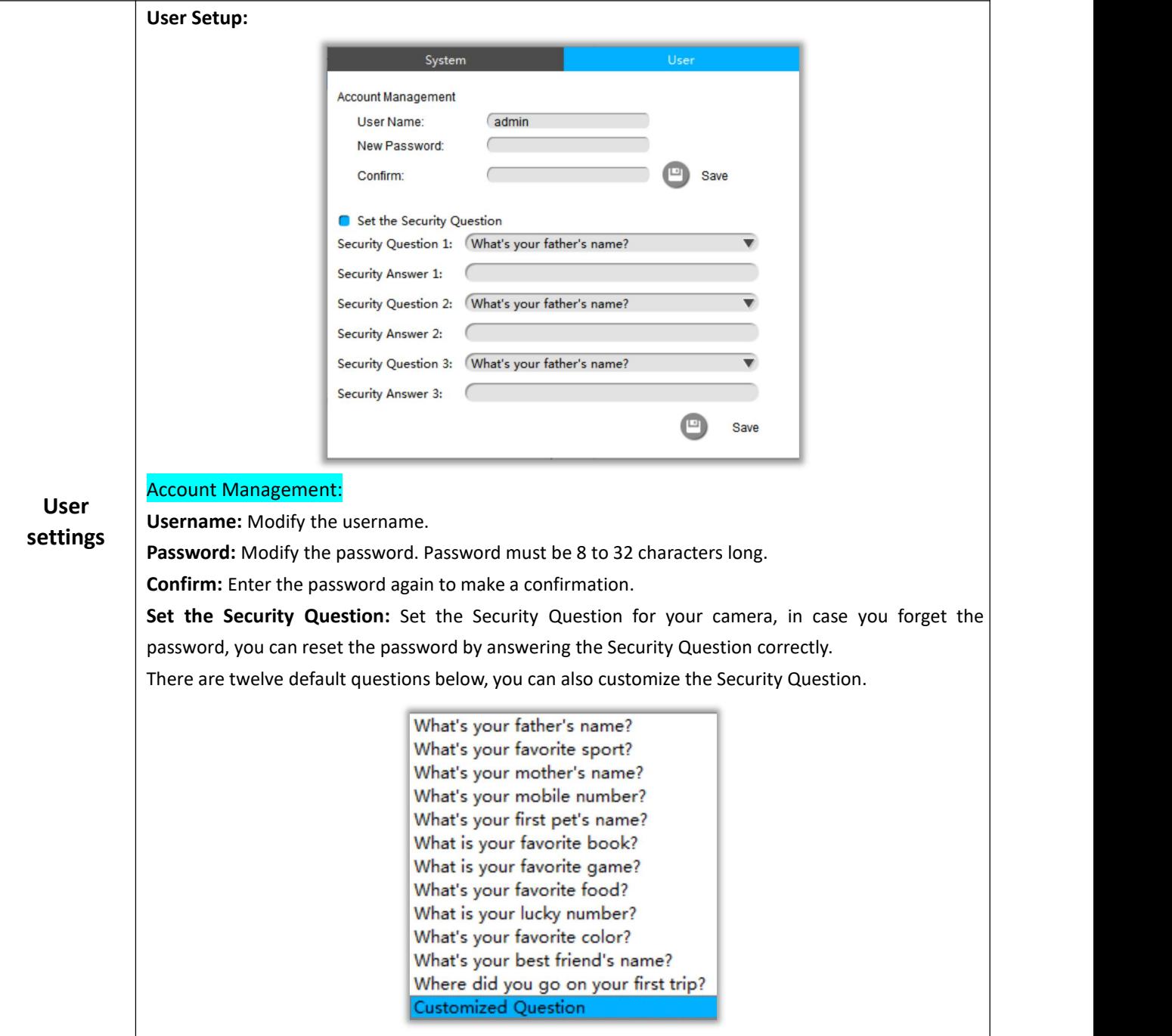

## <span id="page-22-0"></span>**3.2.3 Upgrade**

Upgrade is used for managing the firmware upgrades. Here you can upgrade several devices' firmware with one file at a time.

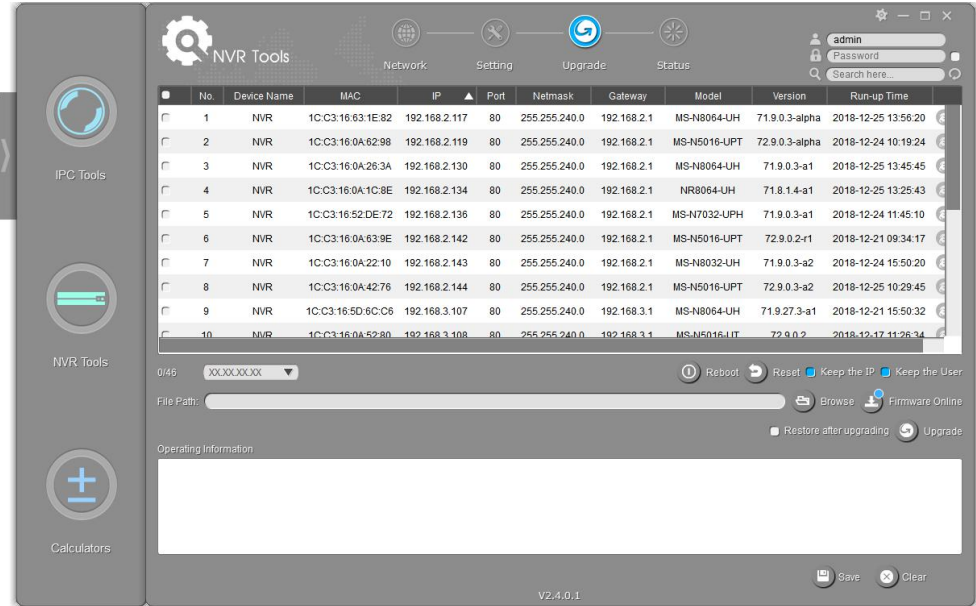

#### Figure 3-10 Upgrade

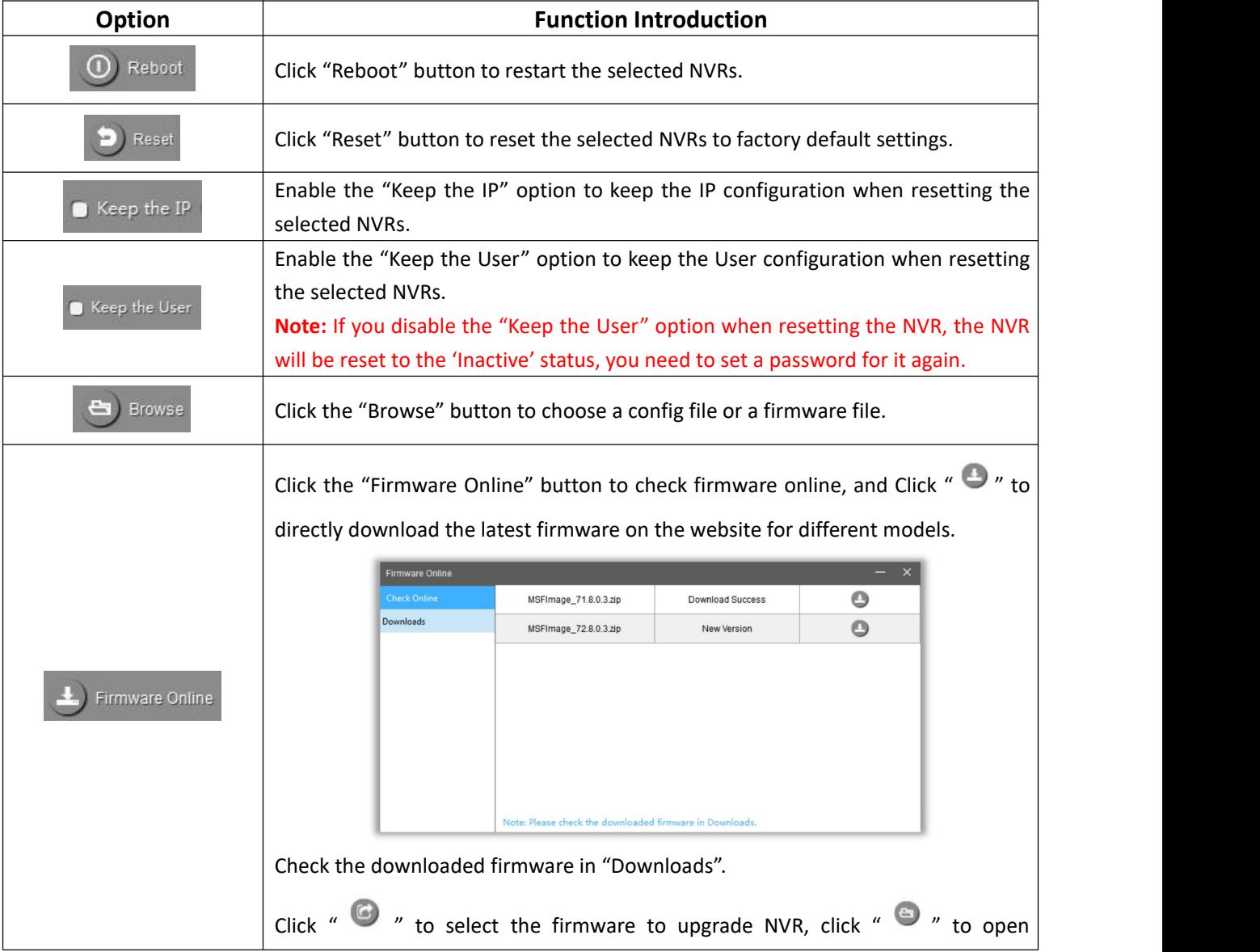

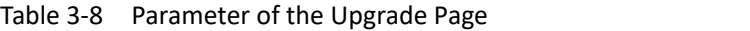

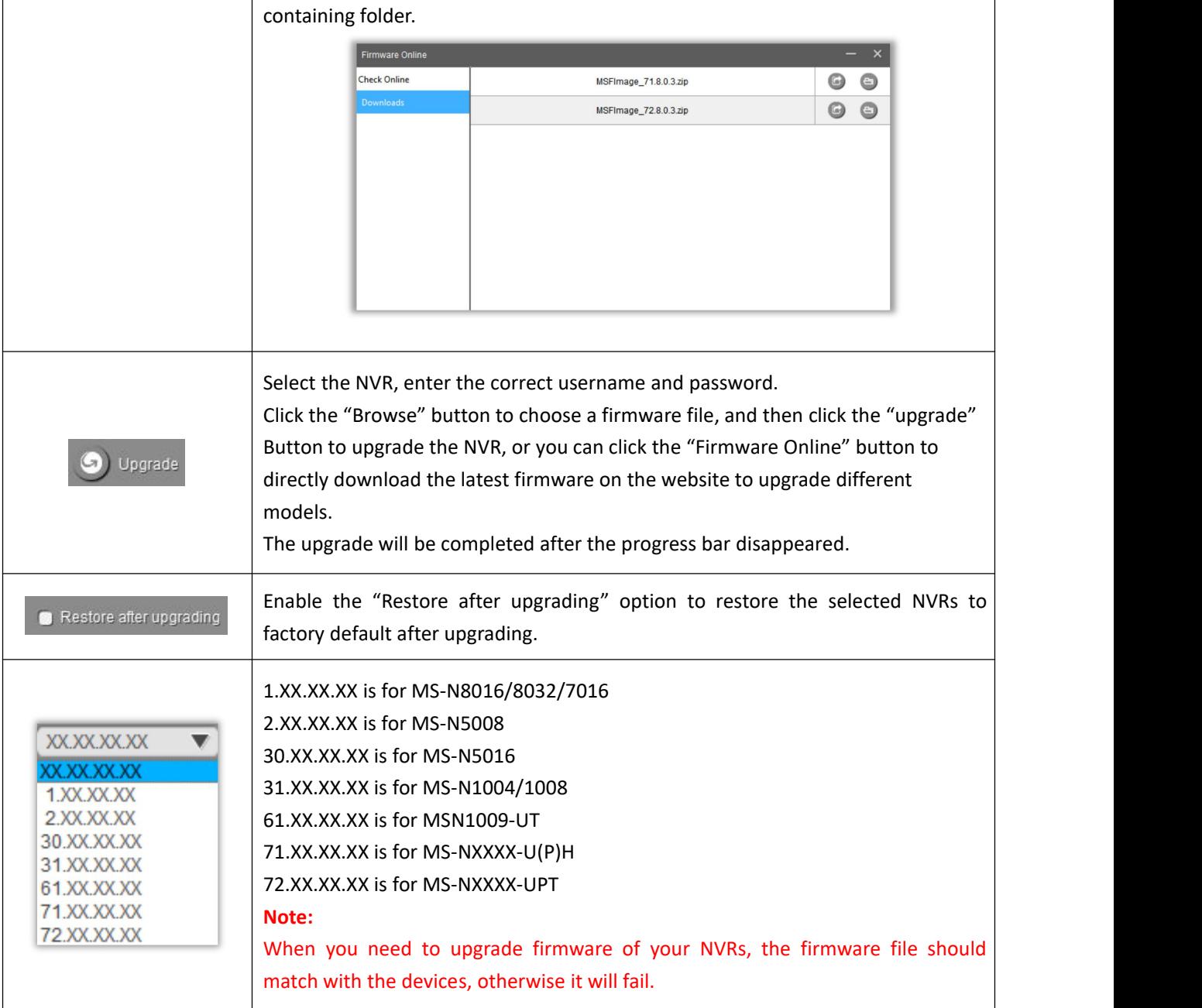

## <span id="page-24-0"></span>**3.2.4 Status**

The Status is used for checking the status of the channels of NVR. Click the 'Get All Status' to get all the status of the NVRs which share the same username and password locally.

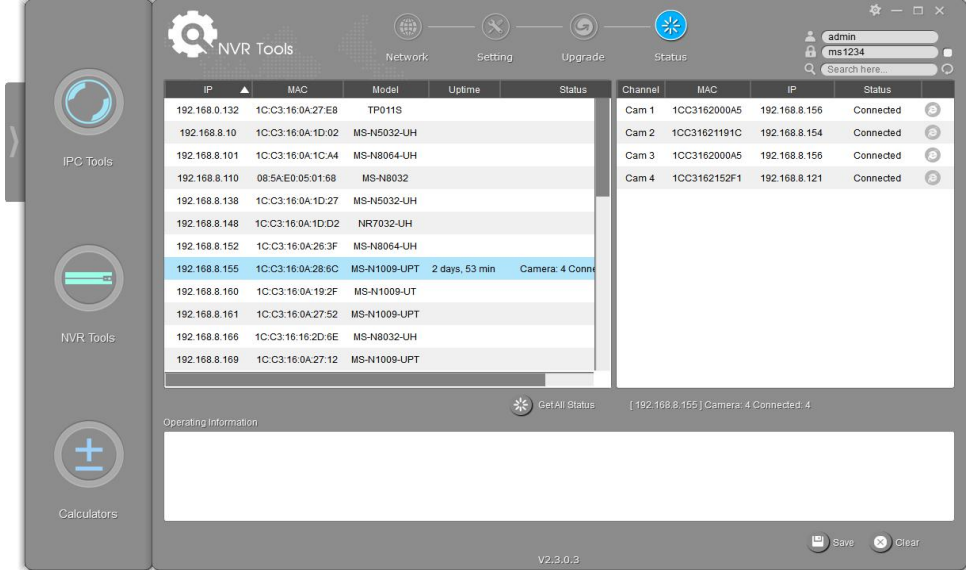

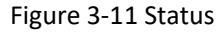

## <span id="page-25-0"></span>**3.3 Calculators**

Calculators can be used to calculate the number of IP cameras which can be connected to the specified NVRs, and calculate the number of NVRs needed to manage the available IP cameras. It can also calculate according to the video time and equipment needed for disk space, calculate according to video disk space and equipment configuration time of tool software.

#### **Key Features**

- $\Diamond$  Support calculating the supported number of camera according to NVR
- $\Diamond$  Support calculating the needed number of NVR according to camera
- $\Diamond$  Support calculating the needed disk storage
- $\Diamond$  Support calculating the recording time according the disk storage
- $\Diamond$  Innovative UI interface and easy use

Click the Calculators button, the page is as following:

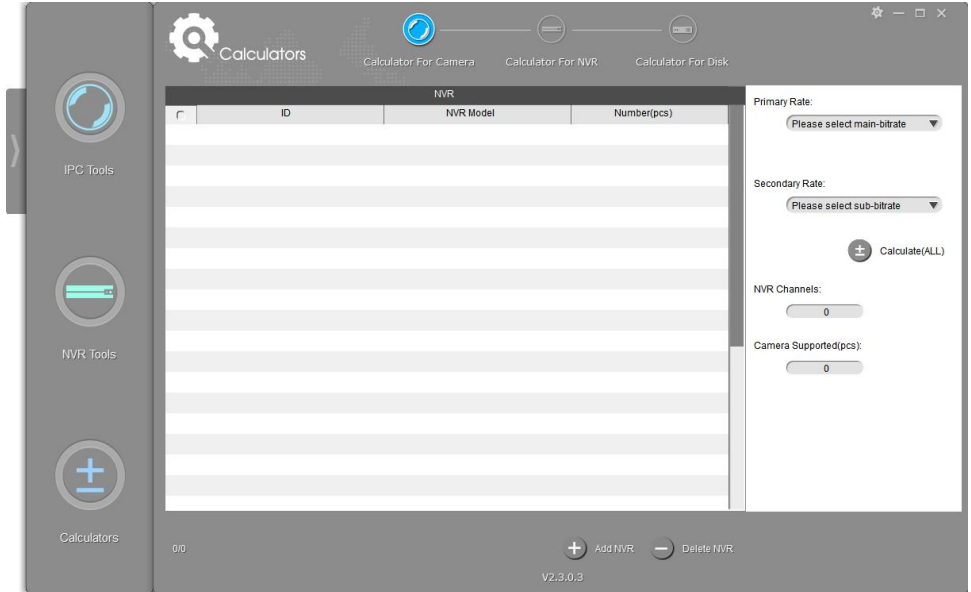

Figure 3-12 Calculators

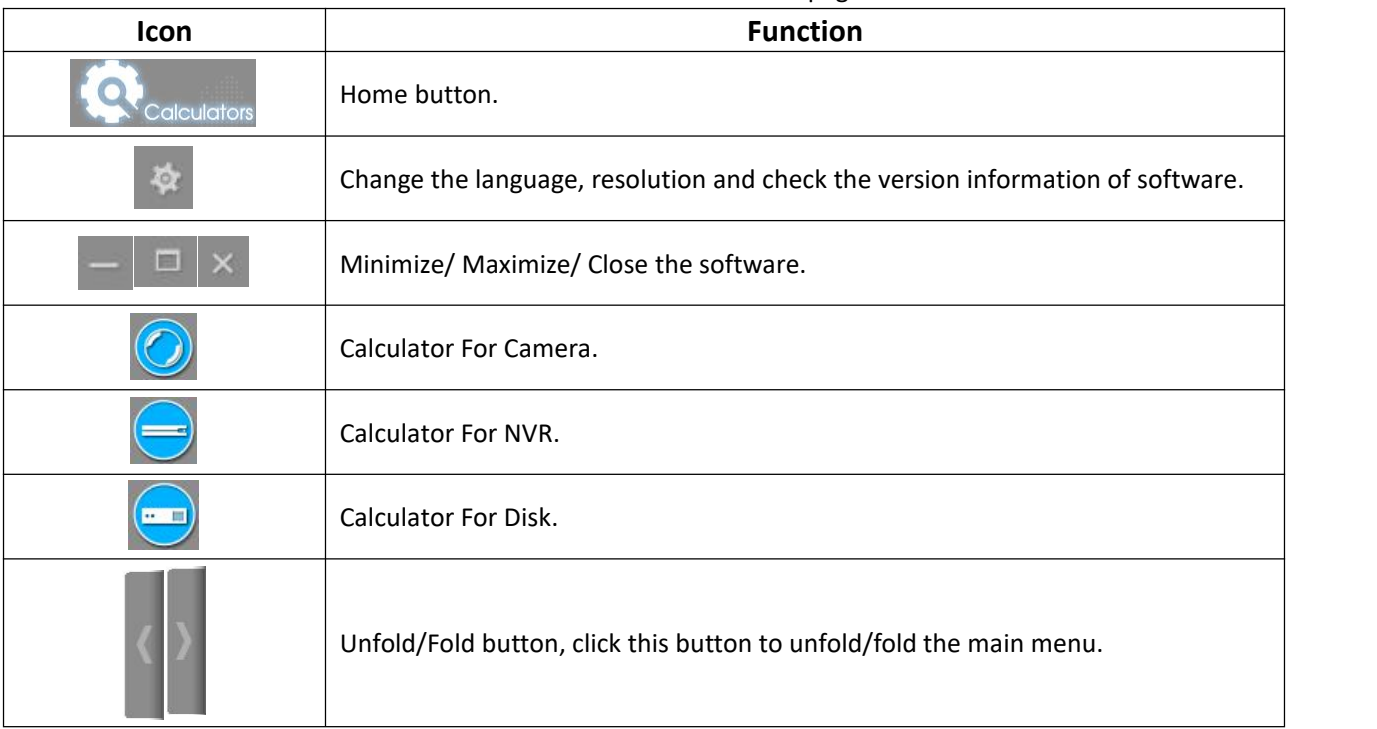

#### Table 3-9 Icons of the Calculators page

### <span id="page-26-0"></span>**3.3.1 Calculator For Camera**

Choose your NVR model and numbers, set the cameras' rates for primary and secondary stream, then click the 'Calculate' button to get the total number of NVR channels as well as the number of the cameras you can add to your NVRs.

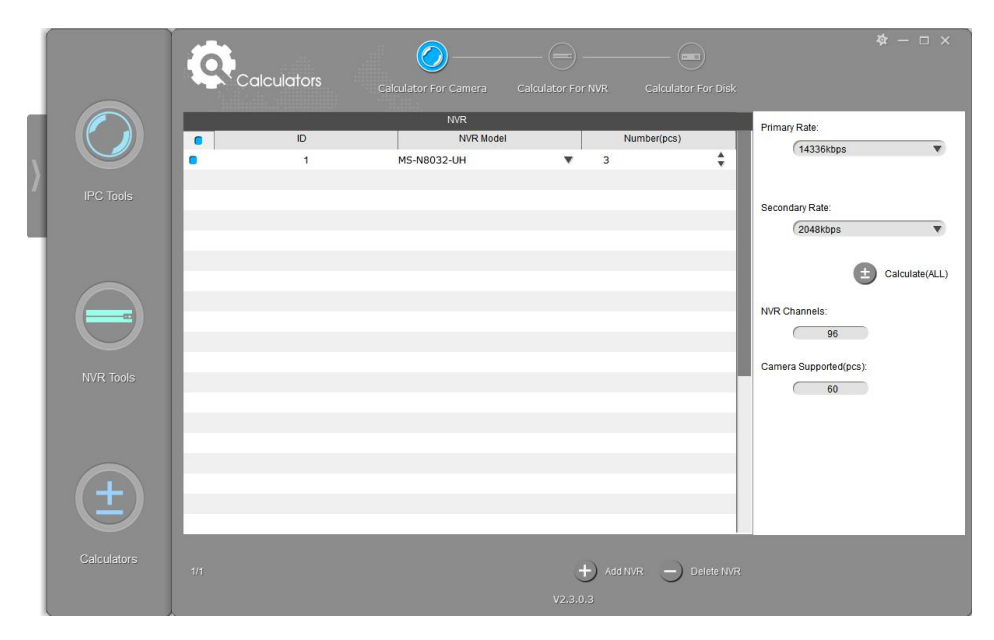

Figure 3-13 Calculator For Camera

## <span id="page-27-0"></span>**3.3.2 Calculator For NVR**

Milesight

Choose your cameras' bit rate for primary and secondary streams and the cameras' numbers, select the NVRs' models, then click the 'Calculate' button to get the number of the needed NVRs' numbers and the suggested adding way.

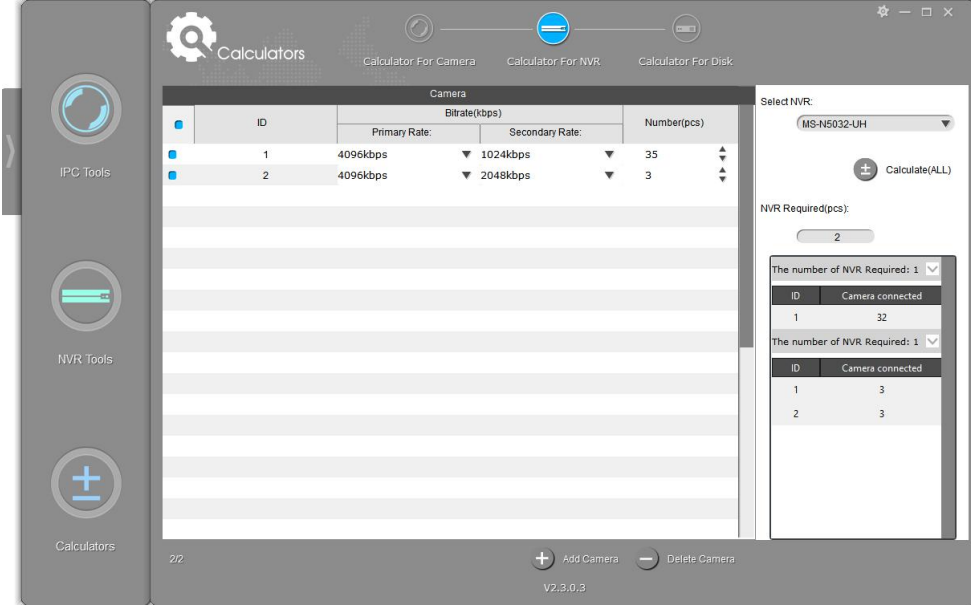

Figure 3-14 Calculator For NVR

### <span id="page-27-1"></span>**3.3.3 Calculator For Disk**

Edit the channels information, the software will calculate the record time depending on the given disk space, or the needed disk storage depending on the given time.

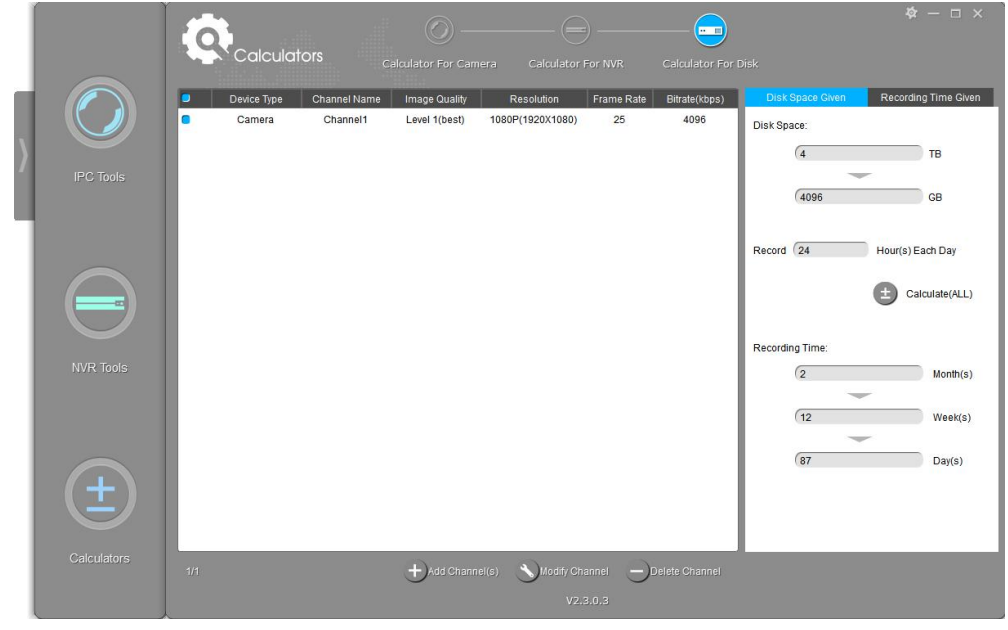

Figure 3-15-1 Calculator For Disk(Time)

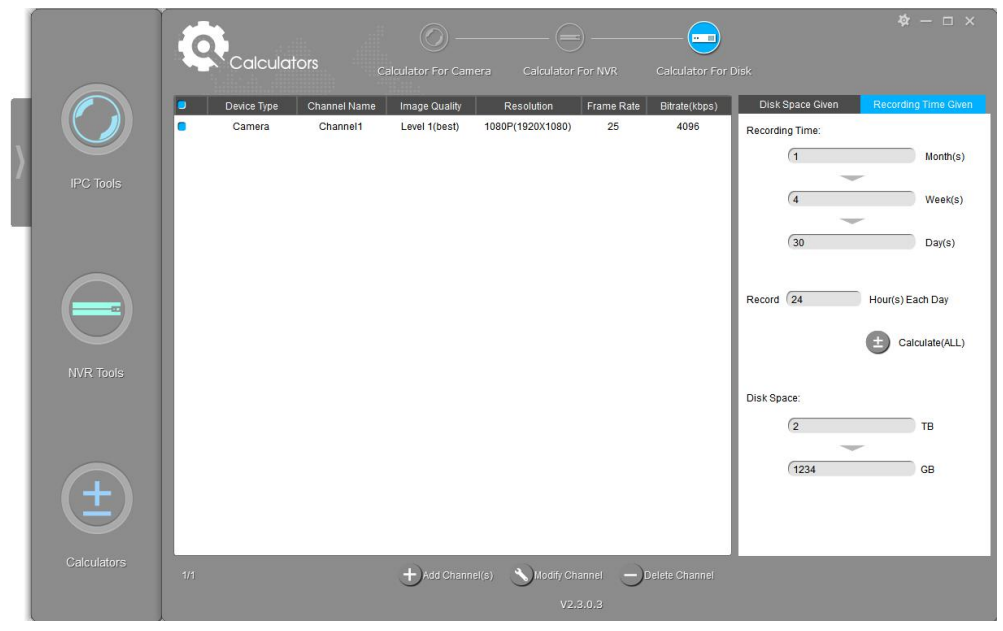

Figure 3-15-2 Calculator For Disk(Storage)

Table 3-10 Sub interfaces of the Calculators

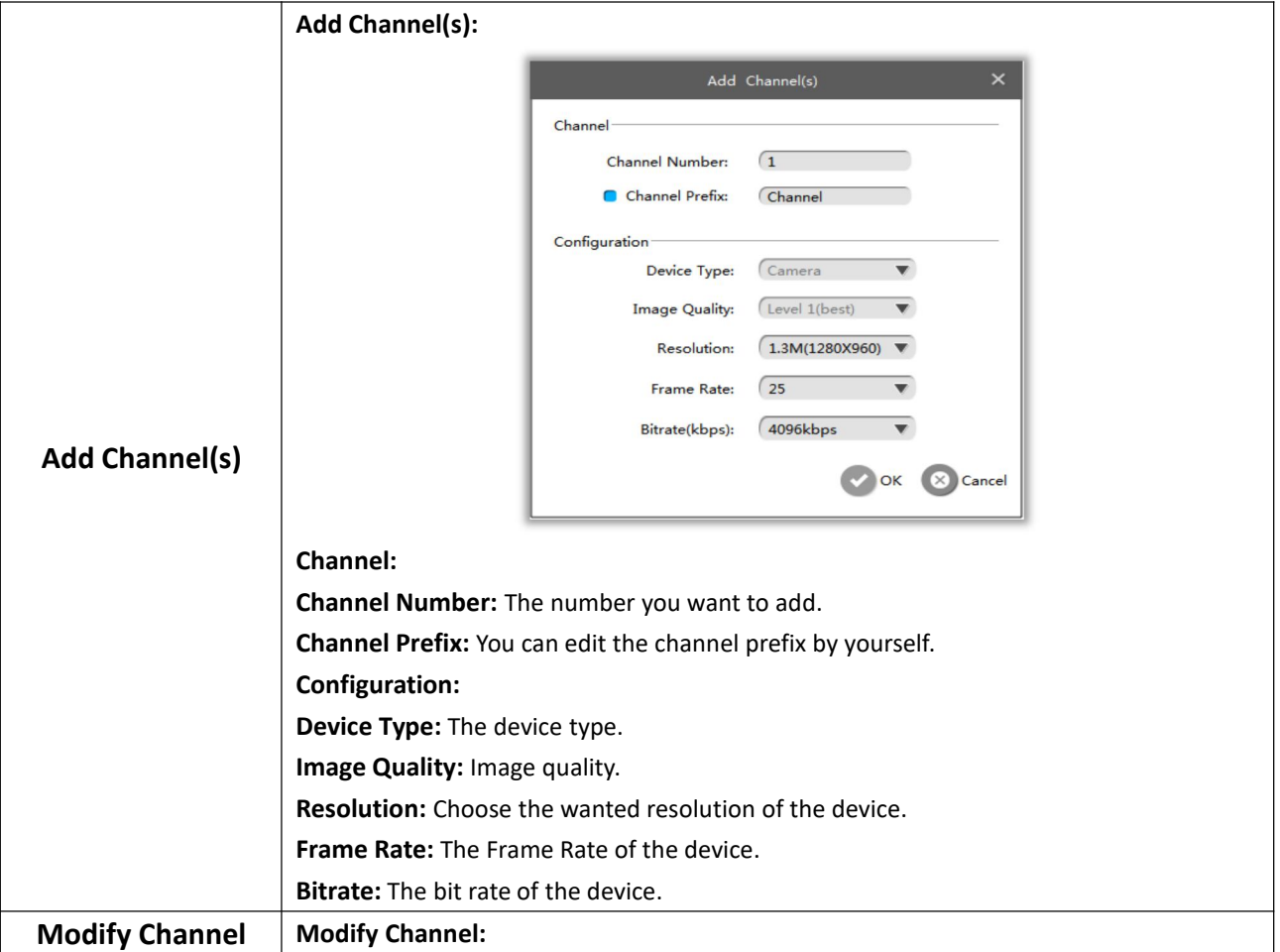

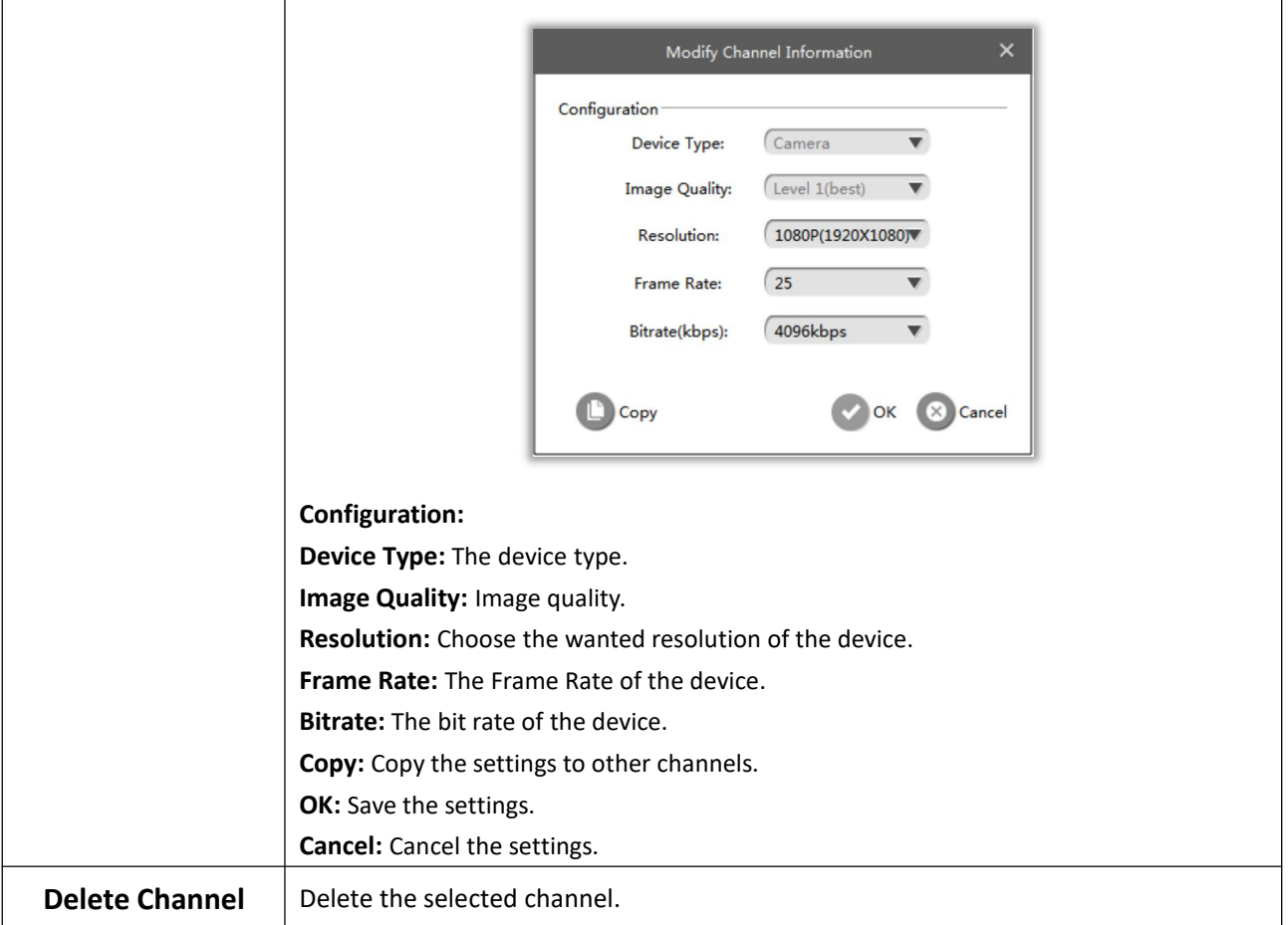

## <span id="page-30-0"></span>**Chapter IV Service**

Milesight Technology Co., Ltd provides customers with timely and comprehensive technical support services. End-users can contact your local dealer to obtain technical support. Distributors and resellers can contact directly with Milesight for technical support.

Technical Support Mailbox: support@milesight.com Web: [http://www.milesight.com](http://www.milesight.com/) Online Problem Submission System: <http://www.milesight.com/service/feedback.asp>

**MILESIGHT USA** TEL: +1-800-561-0485 Add: 7509 N.W. 36<sup>th</sup> Street, Miami, Florida 33166, USA

**MILESIGHT KOREA** TEL: +82-2-839-3335 Add: 9F/901, Star Valley B/D Digital-ro 9gil 99, Geumcheon-gu, Seoul, Korea

**MILESIGHT CHINA** TEL: +86-592-5922772 Add: No.23 Wanghai Road,2nd Software Park, Xiamen, China

> Milesight Better Inside, More in Sight

 $\vert$  29 $\vert$